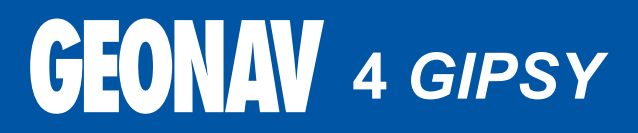

Paigaldus- ja kasutamisjuhend

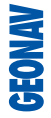

# **GEONAV**

# **Lugege seda hoiatust enne GEONAV toote kasutamist.**

# **HOIATUS**

ELEKTROONILINE KAART ON NAVIGEERIMISVAHEND, MIS HÕLBUSTAB RIIKLIKE KAARTIDE KASUTAMIST, KUID EI ASENDA NEID. VAID AMET-LIKUD RIIKLIKUD KAARDID JA TEATED MEREMEESTELE SISALDAVAD OHUTUKS NAVIGEERIMISEKS VAJALIKKU INFORMATSIOONI. KAPTEN ON VASTUTAV NENDE ÕIGE KASUTAMISE EEST.

**GEONAV toote kasutamine eeldab kasutajalt käesoleva hoiatusega nõustumist.** 

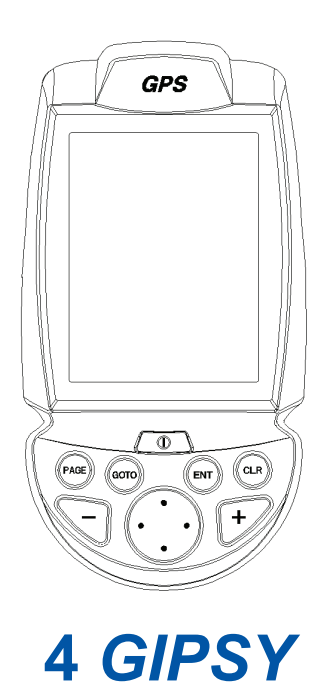

#### **SISSEJUHATUS**

GEONAV 4GIPSY on käeshoitav kaardiplotter, mis näitab paadi tegelikku asukohta elektroonilisel kaardil.

Seadmel on integreeritud GPS vastuvõtja, mis võimaldab jälgida korraga 12 satelliiti ning seda on võimalik ühendada:

välise GPS seadmega •

Seadme saab paigaldada pardale ning tänu Li-Ion akudele kasutada seda samaaegselt kaasaskantava instrumendina. Autonavigatsiooni funktsioonid lubavad seadet kasutada ka maismaal - nimelt on olemas "turn-by-turn" häälega sõiduinstruktsioonid.

Seadmel on sisseehitatud akulaadija, mis aktiveerub automaatselt peale seadme vooluvõrku ühendamist. Täielikult veekindel (IPX7) ja varustatud päevavalguses loetava, värvilise TFT ekraaniga.

Tänu GEONAV 4GIPSY-le ja NAVIONICS Platinum™ elektroonilistele kaartidele ei eksi te kunagi isegi udu, halva ilma või pimeduse korral.

ROUTE funktsioon lubab teil reisiteekonda planeerida, MARKERS lubab märkida huvipunkte ning TRACK funktsioon võimaldab salvestada teie tegelikku läbitud teekonda. Tänu uutele flash mälukaartidele võib piiramatu mälumahu korral salvestada lugematul arvul teekondi, tähiseid või läbitud teekondade infot.

NAVIONICS PlatinumTM kaardid katavad detailselt kõige populaarsemad seilamispiirkonnad, neid võib kasutada ka koos ametlike paberkandjal olevate kaartidega.

#### **TEHNILISED ANDMED**

## **PÕHILISED ANDMED**

- Portatiivne kaardiplotter sisseehitatud GPS vastuvõtjaga ja antenniga. •
- 12-kanaliline sisemine GPS, toetab WAAS/EGNOS •
- Satelliidi tuvastusaeg: 15 sekundit (kuumstart) 2 minutit (külm) •
- GOTO funktsioon (Sadam, lähim teenindus, tähis, pikkus/laius) •
- Välise GPS tugi läbi NMEA 0183 •
- Kaardi pööramine •
- Ekraanivõimendi funktsioon •
- Automaatsuurenduse funktsioon •
- Ülesuurendamise funktsioon •
- Easy View funktsioon •
- X-PlainTM funktsioon •
- 8 tähise tüüpi, 8-märgilised nimed •
- Tagasimarsruudi funktsioon •
- Valitavad sügavusühikud (meetrid, jalad ja süllad) •
- PlatinumTM elektroonilised kaardid •
- Teekaardid hääljuhistega •
- 16 suurendustaset •
- Suunavektor •
- CompactFlashTM mälukaart •
- Marsruutide, teekondade ja tähiste salvestamine eraldi failidena CompactFlash<sup>™</sup> mälukaardil. •
- Sisseehitatud maailmakaart •
- Veekindel (IPX7) •
- Kaal: 290 g •

# **ELEKTRILISED ANDMED**

- Sisendpinge: 5 VDC välise 12/24 VDC vooluallikaga, kaitstud pöördpo- $\bullet$ laarsuse ja ülepinge kaitsmega.
- Patareiplokk: laetavad, Li-Ion Polümeerakud (2700 mAh)  $\bullet$
- Sisseehitatud akulaadija  $\bullet$
- Voolutarve: 4 W  $\bullet$
- Kasutustemperatuur: -10° kuni +50°C. Niiskus 93%  $\bullet$
- Värviline LCD, elastne, TFT 3.5", päikesevalguses loetav  $\bullet$  .
- Reguleeritav taustvalgustus  $\bullet$
- Taustvalgusega klaviatuur  $\bullet$
- Resolutsioon: 240 x 320  $\bullet$
- ARM9 RISC protsessor  $\bullet$

# **MÄLU PARAMEETRID**

- Kuni 20 teekonnapunkti marsruudile  $\bullet$
- Kuni 500 teekonnapunkti  $\bullet$
- Kuni 99 tähist grupi kohta  $\bullet$
- ••••••••••••••••••••••Palju marsruute, teekondi ja tähiseid: limiteerimata, sõltuvalt kasutatava  $\bullet$ CompactFlashTM kaardi tüübist.

#### **LISASEADMED**

- Rakis fikseeritud paigalduseks  $\bullet$
- Toitejuhe sigaretisüütaja pistikuga  $\bullet$
- 220V adapter  $\bullet$
- Akulaadijakõlar  $\bullet$
- Kõrvaklapid  $\bullet$
- Kinnitus jalgrattale  $\bullet$
- Kinnitus autosse  $\bullet$
- Kasutusjuhend  $\bullet$

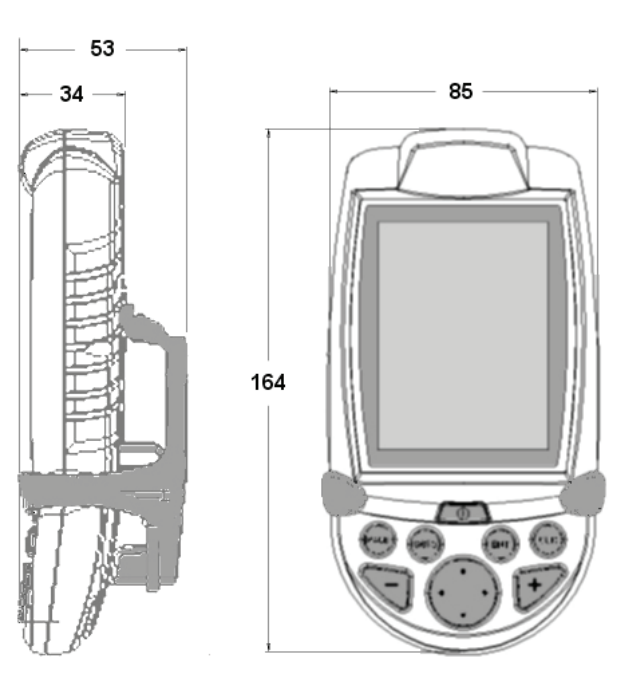

#### **INSTALLEERIMINE JA HOIATUSED**

Elektromagnetilise interferentsi vältimiseks tuleb GEONAV paigaldada vähemalt 0,1 m kaugusele magnetkompassist ning anduritest, mida kasutatakse autopiloodis ning kaugjuhtimisega elektroonilises kompassis.

GEONAV on täielikult vee- ning ilmastikukindel (IPX7). Oluline on meeles pidada, et patareide plokk seadme tagumisel küljel oleks korralikult sisestatud ning kruvid piisava jõuga kinnitatud. Patareisid või akusid vahetage vaid vajaduse korral. Seda tehes jälgige, et seade oleks täielikult kuiv.

Märkus: Igasugune kahjustus, mis on põhjustatud seadme sisse sattunud veest patareide ebaõige vahetamise tagajärjel, välistab garantiikorras remondi.

#### **Puhastamine**

Soovitav on kasutada mitte-alkohoolseid tooteid seadme klaasi puhastamisel kuna alkohoolsed tooted võivad klaasi pinda kahjustada või selle matiks muuta.

#### **Installeerimine**

GEONAV lubab kasutada integreeritud antenni välistingimustes installeerimiseks või välist GPS antenni sisetingimustes installeerimiseks.

Märkus: Sisselülitamisel valib plotter vaikimisi sisseehitatud GPS-i.

- **Sisemine GPS**: Satelliitide parimaks vastuvõtuks paigaldage seade avatud kohta, kus antennil on parim nähtavus. Kui seadmele on võimaldatud täielik horisondi nähtavus, siis on tagatud parimad tulemused. **•**
- **Väline GPS**: Sisseehitatud antenni asemel võite kasutada välist GPS. GEONAV ühendamiseks välisantenniga kasutage valikulist NMEA andmekaablit. **•**

#### **Fikseeritud paigaldus**

Plotterit saab paigaldada suvalisele pinnale, kasutades seadme komplektis olevat monteerimisrakist. Rakise kinnitamiseks kasutage 4-ja peitpeaga kruvi (4 mm). Kuna rakis ei võimalda edaspidi seadme pööramist, veenduge et seade oleks paigaldatud mugava vaatamisnurga all.

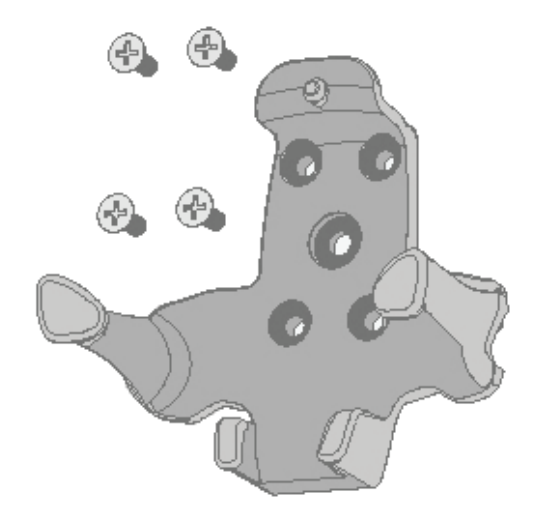

# **ÜHENDUSED**

# **Voolupistik**

GEONAV toide saadakse sigaretisüütajast toitejuhtme kaudu või sisseehitatud patareiplokilt.

Toitejuhe ühendage seadmega nagu on näidatud kõrvaloleval joonisel. Pistik vajutage pessa nr. 1 kuni kuulete klõpsu.

Toitejuhtme eemaldamiseks tõmmake pistiku rõngast väljapoole ja eemaldage pistik pesast. Kui toitejuhe on eemaldatud, kaitske pistikupesa kaitsekapsliga.

 $\widehat{\mathbf{2}}$ 

# **Väline toide**

Auto sigaretisüütaja pistikul on väike lamp (LED), mis süttib, kui toitejuhe on korralikult ühendatud. Kui lamp ei sütti:

- Kontrollige 12 V olemasolu sigaretisüütajas.
- Avage pistik ja kontrollige sulavkaitset.

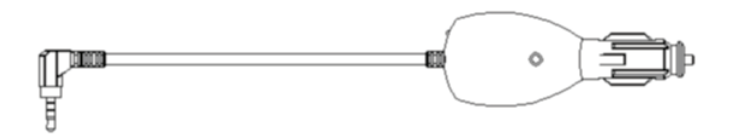

Kui sulavkaitse on läbi põlenud, asendage see samasuguse terve kaitsmega (T2A).

Märkus: Ärge tehke otseühendust.

Kaitse tagab, et spetsiaalne kaitseahel plotteri sees toimib lühise, pöördpolaarsuse või ülepinge puhul korralikult. Seadmele toite andmiseks toas (võrk 100 - 240 VDC) kasuta adapterit, mis autolaadija komplektis kaasa tuli.

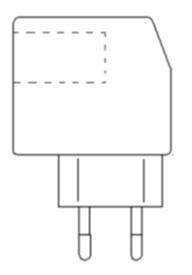

## **Patareipakk**

Taaslaetav akukomplekt lubab GEONAV seadet kasutada kaasaskantavana. Kui toide tuleb välisest toitekaablist ja sisemised akud on täielikult laetud, lülitatakse sisemine akulaadija välja hoides akude eluiga. Akude laadimiseks kulub ligikaudu 6 tundi sõltuvalt sellest, kui tühjad nad enne laadimist olid. Peale laadimist on võimalik seadet kasutada kuni 8 tundi kui taustavalgus on välja lülitatud.

Märkus: Kui laadimisel seade välja lülitatakse, siis ekraanile jääb siiski hoiatus, et akusid parajasti laetakse.

# **Helipistikud**

Hoidiku akulaadijal on olemas kõrvaklapi väljund. Autos võib kasutada kõlariga sigaretisüütaja adapterit, et kuulda autonavigeerimise hääljuhendamist, samal ajal akusid laadides.

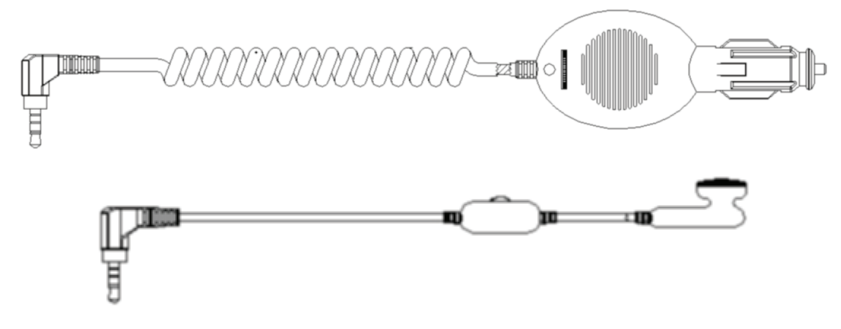

#### **Välise GPS vastuvõtja ühendamine** Pistik nr. 2 võimaldab välise GPS-ga ühendamist.

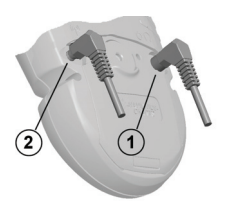

## **MÄLUKAARDI PAIGALDAMINE**

# **CompactFlashTM paigaldus**

Eemalda patareipakk. Sisesta mälukaart õigesse sahtlisse sildiga pool all ning lükka see lõpuni sisse. Vajadusel vaheta patareipakk varem toodud juhiste järgi ning kontrolli, et kõik oleks korralikult suletud vältimaks hilisemaid probleeme niiskusega.

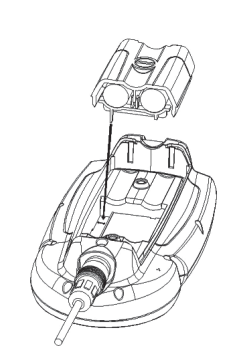

#### **CompactFlashTM eemaldamine**

Veendu, et plotter on välja lülitatud ning täiesti kuiv. Eemalda esmalt patareide plokk ning seejärel mälukaart.

Hoiatus: Kasutage alati Navionic poolt sertifitseeritud CompactFlash™ mälukaarti.

CompactFlashTM mälukaarti saab kasutada iga arvutiga. Plotteri tööks peab olema kaardil mõningane vaba mälumaht. Uue kaardi muretsemisel jälgige, et sellel oleks vähemalt 2,5 MB vaba mälumahtu.

Hoiatus: Olge ettevaatlik mälukaardil olevate failide käitlemisel arvutil. Windows võimaldab faile lihtsalt kustutada. Seega olge tähelepanelik, kui kasutate Windows Explorerit, et mitte kustutada \NAVIONIC ja \GEONAV katalooge. Kustutamisel kaotate andmed ja seade võib toimida valesti.

# **KLAVIATUUR**

#### **ZOOM+/ZOOM-**

Autozoom funktsiooni.

## **ENTER**

Sisestab teekonnapunkti või kinnitab menüü valiku.

#### **PAGE**

Navigeerimisreziimis: Pöörab navigeerimisandmete lehti. Kursori reziimis: Võimaldab lülituda kursorireziimist navigeerimisreziimi.

# **GOTO**

Võimaldab jälgida teekonda kursori positsiooni järgi, tähise, sadama, lähima sadamateenuse või positsiooni suunas. Sisenemine peamenüüsse.

# **CLR**

Valib kaardi ulatuse. ZOOM + käivitab Navigeerimisreziimis: Kustutab toimiva marsruudi.

Kursori reziimis: Kustutab viimase teekonnapunkti või kursoriga märgitud tähise.

## **CURSOR**

Liigutab kursorit ekraanil. Vahetab navigeerimisreziimi ja kursori reziimi. Valikud menüüs ja alammenüüs.

#### **PWR**

Lülitab seadme sisse/välja. Taustavalguse regul.

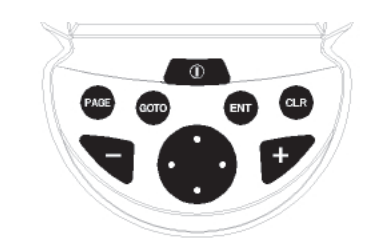

## **DIAGNOSTIKA**

GEONAV-is on diagnostikaprogramm, mis kontrollib seadme korrasolekut ning tuvastab probleeme, mis võivad tekkida seadme kasutamisel. Diagnostikaprogrammi käivitamiseks hoidke all ENTER nuppu üheaegselt PWR nupuga. GEONAV lülitub sisse ja käivitab automaatselt diagnostikaprogrammi. Peale süsteemi tarkvara kuvamist algab mälutest.

Kui mälutest on tehtud, testib programm NMEA 0183, CompactFlash™, välist GPS seadet, klaviatuuri, taustvalgust, LCD ja heliväljundit. Iga testi teostamiseks vajutage ENTER või CLR järgmise testi teostamiseks.

Hoiatus: Seadme sisemist mälu saab puhastada hoides all CLR ja PWR nuppe kuni "Erase backup procedure" sõnum ekraanile ilmub. Vajuta CLR katkestamiseks või ENTER kinnitamiseks. See kustutab kõik seadistused GEONAV seadmes ning taastab algsed.

Märkus: Vigastatud mälukaardi puhul või ebanoramaalsete toitekõikumiste puhul võib seade lukustuda, nõudes uuestikäivitamist. Sellisel juhul saab seadet välja lülitada ilma patareide eemladamiseta, lihtsalt hoides all PWR nuppu vähemalt 9 sekundit.

## **MERENAVIGATSIOON**

# **NAVIONICS ELEKTROONILISED KAARDID**

GEONAV sisaldab sisseehitatud maailmakaarti. Täpsemad navigeerimise andmed soovitud piirkondade kohta on leitavad CompactFlash™ mälukaartidel (NAVIONICS GoldTM või PlatinumTM elektrooniliste kaartidega).

Kaardi piirete kuvamiseks vajuta GOTO nuppu sisenedes menüüsse, vali SETUP, SET CHART DETAIL ning seejärel USER või ALL. Väike ruut näitab kaardil ala, mis elektroonilise kaardiga on kaetud.

## **Kaardi ulatuse suurendamine/vähendamine**

Vajuta -ZOOM+ nuppu. Aktiivne kaardi ulatus kuvatakse ekraanile väiksesse aknasse ülemisse vasakusse nurka. Kaardi ulatus võib olla 4096 NM-st kuni 1/8 NM-ni Overzoom reziimis. Ühikud on näidatud ulatuse väikeses aknas (üleval vasakul).

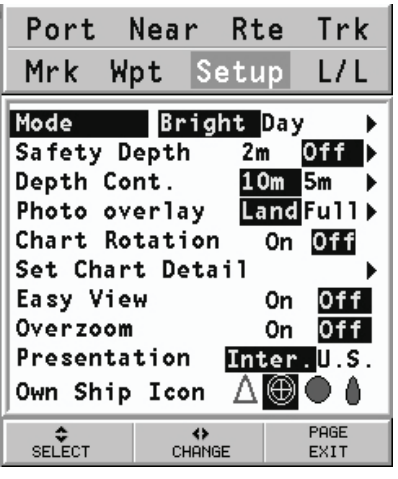

**Sügavuse ja ohutuskontuuride, geograafiliste nimede, sügavuspunktide ning heledate sektorite kuvamine**  Vajuta GOTO nuppu kuvamaks menüü, vali SETUP, DEPTH UNITS ja aktiveeri soovitud valik (Safety depth, Depth Contours ja Chart Details) kasutades juhtkangi.

#### **Sügavuse väärtuste konverteerimine häälestatud ühikutele**

Vajuta GOTO nuppu sisenemaks menüüsse. Vali SETUP, DEPTH UNITS ning seadista soovitud ühikud meetriteks, jalgadeks või süldadeks.

GEONAV konverteerib kõik sügavuse väärtused valitud ühikule. Ekraanil paistavad nad nagu ametlikel merekaartidel kohane (vaata illustratsiooni)

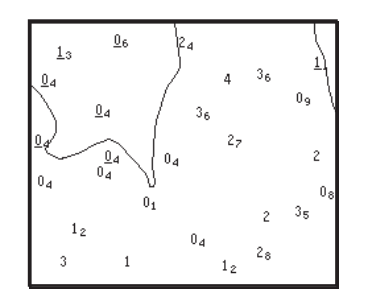

**Navigatsiooniseadmete lühendite kuvamine**  Asetage kursor navigatsiooniseadme sümbolile. Aknas kuvatakse valitud navigatsioonisead-

#### **Navigeerimislühendite seletus:**

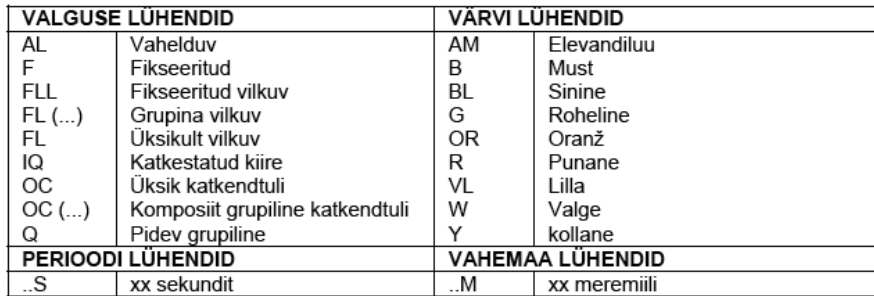

me lühendid.

#### **Objekti andmete kuvamine**

Viige kursor kaardil olevale objektile. Seejärel vajutage GOTO ja valige INFO. Aknas kuvatakse kõigi kursori asukohas olevate objektide kirjeldused. Valige aknas üks objekt ja vajutage ENTER selle objekti kohta informatsiooni kuvamiseks.

Valitavateks objektideks on objektid, mis sisaldavad sügavuskontuuri, sügavusalasid, punktobjekte (majakad, navigatsiooniseadmed, maamärgid jne), maaalad, sügavuspunktid, rannajoon, kaljud, vrakid - põhiliselt kõik kaardil olevad sümbolid.

Kasutades tulesid ja mereabisid annab X-Plain™ funktsioon objekti kirjelduse seadmel valitud keeles vältides sümboleid ja termineid, mida oleks keeruline mõista.

Otsides sümboleid vrakkide või takistuste kohta annavad NAVIONICS Platinum™ või Gold™ kaardid kõige detailsema võimaliku informatsiooni. Näiteks vraki kohta näitab kaart selle nime, vraki aastat, kerepikkust, sügavust jne.

#### **Kaardi sümbolite muutmine**

Kasutatavaid sümboleid kaardi objektide esitamiseks (poid, majakad, maamärgid jne), samuti kasutatavaid värve saab valida kas paberkaardi rahvusvahelises stiilis või US stiilis.

Menüü kuvamiseks vajutage GOTO, valige SETUP. Seejärel viige kursor järgmisele leheküljele ja valige PRESENTATION (INTER, või US).

#### **Sadamateeninduste kuvamine**

Märkus: See funktsioon on saadaval ainult NAVIONICS mälukaartidega, millele on salvestatud sadamateeninduste andmed. Kui kasutatakse NAVIONICS GoldTM mälukaarte, siis on toetatud funktsioonid vaid need, mis kaardiplotteris juba olemas ja töötavad vaid GOLDTM kaartidega

Aseta kursor sadama ikoonile ning vajuta ENTER. Menüü kuvab valikud PORTS (sadamad), PHOTOS (fotod), PILOTS (juhised) ja INFO (info). Vali PORTS näitamaks nimekirja võimalikest jahisadamatest, mis aktiivses sadamas on: vali huvi pakkuv jahisadam nimekirjast ning vajuta taas ENTER klahvi ja näed olemasolevat infot selle kohta.

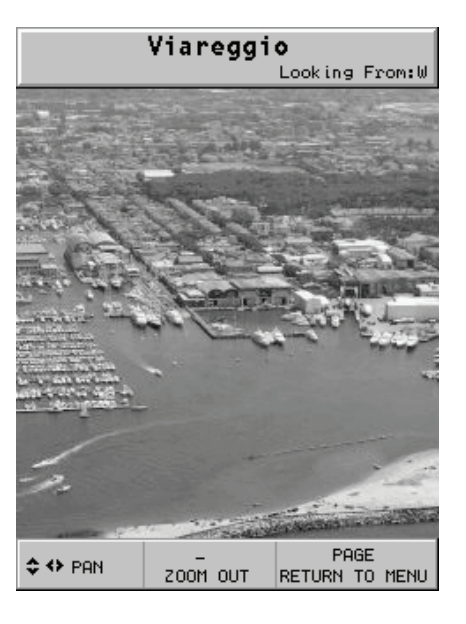

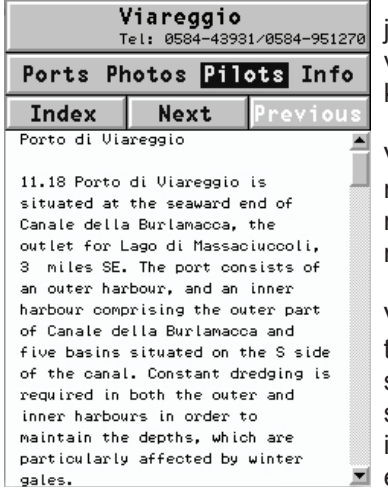

Vali PHOTOS, vali nimekirjast üks foto ja seejärel kasuta ZOOM nuppu suurendamaks või vähendamaks pildi ulatust ning juhtkangi pildi kerimiseks.

Vali PILOTS et näha peamist informatsiooni mõne jahisadama kohta. Saamaks detailsemat informatsiooni, vali INDEX valik alammenüüst.

Vali INFO nägemaks saadaval olevaid teenuseid: avanenud aken näitab nimekirja sadamateenindustest valitud sadamas. Vali soovitud teenus juhtkangi abil. Number ja ikooni tüüp võivad erinevates sadamates erinevad olla.

**Sadama teenused on eristatavad järgnevate sümbolite abil:**

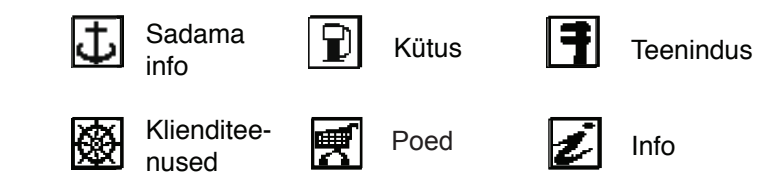

Kui saadaval olevate teenuste nimekiri on lahti, siis teenused helesinise markeeringuga pakuvad rohkemat informatsiooni; vali üks neist juhtkangi abil ning vajuta ENTER, et lisaandmed ekraanile kuvada (näiteks aadressid, tel. Numbrid, lahtiolekuajad jne). Vajuta ENTER klahvi taaskord, et aktiveerida GOTO operatsioon valitud teenuse suunas.

#### **Tõusude, mõõnade ja hoovuste andmete kuvamine**

Märkus: See funktsioon on saadaval ainult koos NAVIONICS mälukaartidega, millele on installeeritud tõusude, mõõnade ja hoovuste andmed.

Aseta kursor Tõusu/Mõõna või Hoovuste ikoonile ning vajuta ENTER.

Kui suurendus on adekvaatne, siis on hetkeväärtust näha kursori läheduses. Vajuta ENTER klahvi kogu graafiku nägemiseks.

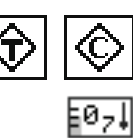

Graafik näitab väärtusi, mis käesoleva päeva jooksul mõõdetud.

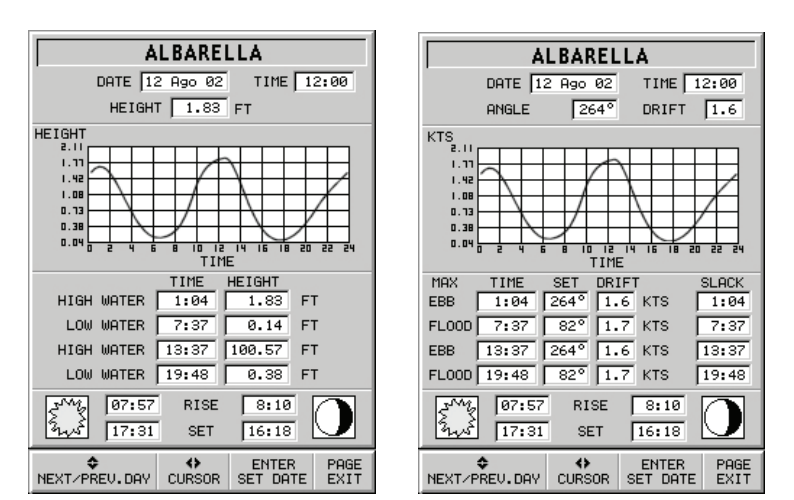

## **Õhu- / satelliitkaartide kuvamine**

Märkus: See funktsioon on saadaval vaid NAVIONICS Platinum™ kaartidega, millele on salvestatud õhu- ja satelliitfotod.

Vajuta GOTO klahvi, et kuvada menüü, vali SETUP (seadistus), PHOTO OVERLAY (fotokiht), LAND (maa) või FULL (täielik) vahel.

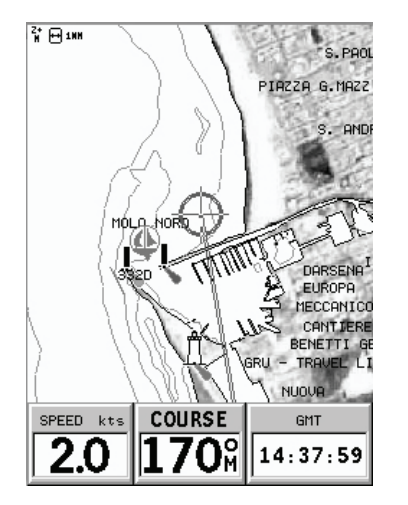

Määratud suurendusest alates kuvatakse võimaluse korral kaardil õhu- või satelliitfoto kiht traditsiooniliste kaardivaate peale, ainult maapiirkonnas (LAND) või mõlemas: maa ja merepiirkonnas (FULL).

# **GRAAFILISED KIRJED**

Peale kaardiandmete kuvab GEONAV mõningaid navigeerimisel kasulikke graafilisi kirjeid. Järgneval joonisel on neist mõned esitatud.

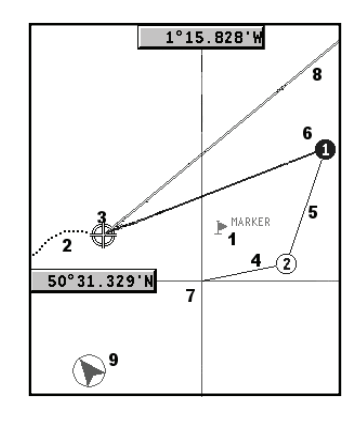

# **1 - Tähis**

Märgib sümboli ja nimega huvipunkti.

# **2 – Teekonna osa**

Paadi poolt tegelikult läbitud teekonna salvestus. Teekonda kuvatakse punktiirjoonena.

## **3 – Paadi asukoht**

Paadi asukoht vastavalt GPS poolt vastuvõetud andmetele.

## **4 - "Kumminöör"**

Joon, mis ühendab viimast käsitsi kursoriga sisestatud teekonnapunkti või paadi asukohta käsitsi kursorile kui teekonnapunkti pole sisestatud. Selle kumminööri kustutamiseks vajutage PAGE/EXIT klahvi ning lülituge navigeerimisreziimi.

## **5 – Marsruudi lõik**

Marsruudi lõik kahe teekonnapunkti vahel.

# **6 - Teekonnapunkt**

Teekonnapunkti tähistatakse ringi ja numbriga. Marsruudi alguse teekonnapunkt tähistatakse "x" sümboliga. Sihtkoha teekonnapunkt märgistatakse musta ringiga ja marsruudi lõik märgistatakse jämeda joonega.

## **7 - Kursor**

Märgib asukohta geograafilistes koordinaatides (laius- ja pikkus). Seda kuvatakse kui plotter on kursorireziimis.

# **8 - Kursivektor**

Näitab graafiliselt tegelikku paadi kurssi.

# **9 – Põhjasuuna indikaator**

Näitab põhjasuunda kui kaardi pööramise funktsioon on sisse lülitatud.

# **FUNKTSIONAALSED PARAMEETRID**

Selles peatükis kirjeldatakse GEONAV põhifunktsioone ja termineid, mida käesolevas dokumendis kasutatud on.

# **Seadme sisse/välja lülitamine**

GEONAV sisselülitamiseks hoia all PWR nuppu kuni kuuled piiksu. Seadme väljalülitamiseks vajutage ja hoidke PWR nuppu vähemalt 1 sekund all.

# **Mere või maa reziimi valimine**

Seadme sisse lülitamisel jätkatakse varem kasutatud reziimis. Merenavigatsioonist maanavigatsiooni ümber lülitamisel veendu, et mälukaardil on olemas vajalikud andmed (maa ja mere kaardid), vali SETUP, NAVIGATION (maanavigatsioon) või MARINE NAVIGATOR (merenavigaator).

# **Sisemine või välimine GPS**

Paigaldamise lihtsustamiseks saab GEONAV kasutada kas oma sisemist GPS-i või välist GPS-i, sõltuvalt sellest, kuhu seade paigaldatakse (sisse või välja).

Sisemise/välimise GPS valimiseks vajutage PAGE klahvi menüü kuvamiseks. Seejärel valige SETUP ning seejärel GPS INT või GPS EXT ja ENTER valiku kinnitamiseks.

# **Navigeerimisreziim (Automaatne)**

GEONAV lülitub navigeerimisreziimi kohe kui GPS edastab fikseeritud asukoha navigeerimisreziimis. Navigeerimisreziimis ei kuvata käsikursorit. Nimetatakse automaatseks, sest seade valib ise kaardi mastaabi ning ajakohastab paadi asukohta ekraanil.

#### **Kursorireziim (käsitsi)**

Kursorireziimis kuvatakse käsikursor. See võimaldab redigeerida marsruuti, sisestada või kustutada tähiseid, kuvada navigatsiooniseadmete informatsiooni jne. Siiski puudub võimalus avada kajaloodi akent. Vajutades ühele neljast noolest CURSOR nupul lülitub seade navigeerimisreziimist kursori reziimi ning ekraan tsentreerub käsikursorile. Navigeerimisreziimi naasmiseks vajutage PAGE.

#### **Kaardi pööramine**

Kaart kuvatakse traditsiooniliselt põhjasuunaga ülespoole. See aga sageli ei vasta tegelikkusele. Näiteks kui liigutakse lõunasuunas, näitab kaart paadist paremal pool seda mis on tegelikult vasakul pool ja vastupidi.

Kaardi pööramise funktsioon võimaldab kuvatavat elektroonilist kaarti pöörata vastavalt plotteri maršruudile (COG kurss maapinna suhtes), mida tuvastab GPS. Kuna COG väärtus pidevalt muutub, sisestatakse filter, et vältida kaardi läbipõlemist.

Kaardi pööramise funktsiooni aktiveerimiseks vajutage menüü kuvamiseks GOTO, valige SETUP ja seejärel CHART ROTATION ning ON. Sõnum palub kasutajal valida maksimaalne ala enne kaardi pööramise aktiveerimist.

Põhjasuund on näidatud sümboliga:

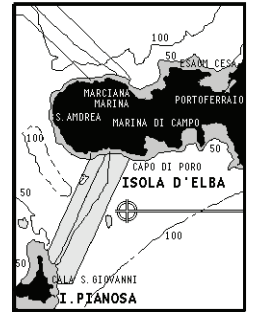

Pööramiseta

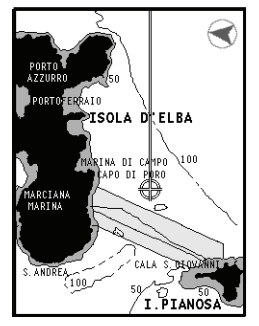

Pööratud

#### **Autozoom**

Autozoom (automaatne suurendamine) funktsiooniga kuvab GEONAV alati paadi asukoha ja sihtkoha teekonnapunkti parimas kaardi mõõtkavas. Kuna paat läheneb sihtkoha teekonnapunktile, kaart pidevalt suureneb. Kui teekonnapunktist lõpuks möödutakse, valib seade parima mõõtkava paadi asukohaja järgmise teekonnapunkti kuvamiseks.

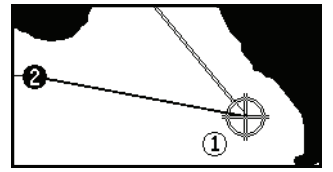

Automaatsuurendamise funktsiooni aktiveerimiseks vajutage ZOOM+ kuni ekraanil kuvatakse sõnum "AUTOZOOM ? ENTER = YES". Vajutage ZOOM, et valik kinnitada.

Automaatsuurendamise funktsiooni deaktiveerimiseks vajutage üks kord ZOOM klahvi. Kui GEONAV sisse lülitatakse ja vähemalt üks teekonnapunkt on eelnevalt sisestatud, aktiveerub automaatsuurendus automaatselt.

#### **Ekraanivõimendi**

See funktsioon joonistab kaardi automaatselt üle vastavalt paadi kursile, et kuvada 2/3 ekraanist paadi ees eeldades, et paadi kiirus on vähemalt 3 sõlme. See funktsioon aktiveerub ainult siis, kui ühtegi teekonnapunkti pole varem sisestatud.

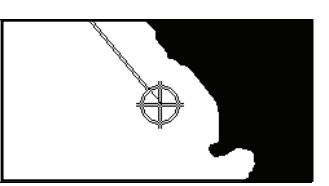

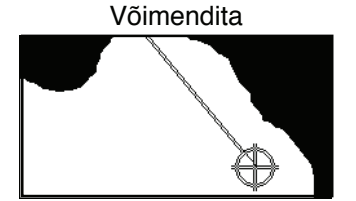

Võimendiga

# **Overzoom (Ülesuurendus)**

Ülesuurenduse funktsioon võimaldab kaardi mõõtkava laiendada kuni 1⁄4 NM. Ülesuurendamine ei anna lisadetaile, parandab ainult kaardi informatsiooni lugemist sarnaselt luubile.

Kui ülesuurendus on aktiveeritud, hoiatab seade kasutajat, asetades RANGE koos OVZ (vilkuv) navigeerimisaknasse.

Ülesuurendusfunktsiooni aktiveerimiseks/deaktiveerimiseks vajutage GOTO kuni kuvatakse menüüriba. Seejärel valige SETUP, OVERZOOM ja ON/OFF.

# **Positsiooni kalibreerimine**

Kõigil asukohasensoritel on sisemine viga, mis muudab paadi asukoha ebakorrektseks (mõnest meetrist kuni mõnesaja meetrini) taustakaardi suhtes. See viga on tingitud satelliitpositsioneerimise süsteemi põhialustest. Positsiooni kalibreerimine võimaldab kasutajal käsitsi korrigeerida asukoha viga kõigis GPS-ides (kui viga ei juhtu olema suurem kui 2 meremiili). Vajutage GOTO kuni kuvatakse menüüriba. Seejärel valige CURSOR nupu abil SETUP, CALIBRATION ja seejärel ON. Kuvatavas sõnumis palutakse Teid viia kursor paadi tegelikku asukohta, kasutades ZOOM+ nuppu. Vajutage ENTER, et viia GPS paadi asukoht kursoriga näidatud asukohta. See operatsioon salvestab kalibreeringu kasutamiseks tulevastes arvutustes.

Märkus: Kui kalibreerimine aktiveeritakse, märgitakse koordinaadid (\*).

Kalibreerimise katkestamiseks vajuta GOTO, et kuvada menüüriba. Vali SETUP, CALIBRATION (kalibreerimine) ning seejärel OFF valik.

# **Kohalik aeg (Local time)**

Selle funktsiooniga saab kasutaja sisestada kohaliku aja Greenwichi aja (GMT) asemel. Kohaliku aja sisestamiseks vajutage GOTO kuni kuvatakse menüüriba. Seejärel valige SETUP, SET TIME ja seejärel LOCAL. Aken võimaldab sisestada kohalikku aega, kasutades CURSOR nuppu. Operatsiooni kinnitamiseks vajutage ENTER. Kohaliku aja tühistamiseks vajutage GOTO kuni kuvatakse menüüriba. Seejärel valige SETUP, SET TIME ja seejärel GMT.

## **Kaardi esitus (Chart presentation)**

See funktsioon võimaldab kasutajal valida sümboleid ja värve rahvusvahelise reziimi ja US reziimi vahel.

Kaardi esitluse reziimi muutmiseks vajutage menüü kuvamiseks GOTO. Seejärel valige SETUP, PRESENTATION ja seejärel tehke soovitud valik.

# **Ekraanireziim (Display mode)**

Kaardi värvi saab valida eelseatud kolme variandi hulgast: BRIGHT (hele), DAY (normaalne) ja NIGHT (öine).

Vajutage GOTO menüü kuvamiseks. Seejärel valige SETUP, MODE ja tehke soovitud valik.

# **Sügavuskontuurid (Depth contours)**

See funktsioon võimaldab kasutajal valida sügavuskontuuride esituse. Võimalikud valikud on:

- 5m: kuvatakse sügavuskontuur ainult sügavusega kuni 5 m
- 10m: kuvatakse sügavuskontuur ainult sügavusega kuni 10 m
- 20m: kuvatakse sügavuskontuur ainult sügavusega kuni 20 m
- ALL: kuvatakse kõik sügavuskontuurid

# **Ohutuskontuurid (Safety contours)**

See funktsioon võimaldab kasutajal kuvada sügavusalasid vastavalt soovitud ohutuskontuuridele.

Võimalikud valikud on:

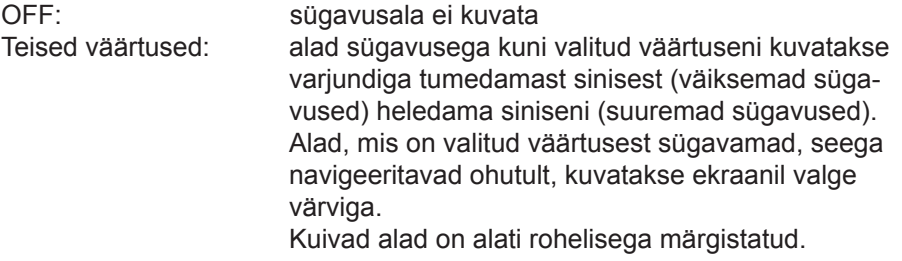

Märkus: Öö (NIGHT) reziimis, alad mis on sügavamad kui määratud ohutu piir, kuvatakse musta värviga.

#### **Kaardi laadimine**

Kõik mälumoodulile salvestatud NAVIONICS elektroonilised kaardid, laetakse seadme sisselülitamisel üles automaatselt, kui CompactFlashTM kaart on seadme sees.

# **Ekraani heledus**

Vajuta PWR nuppu, et kuvada LIGHT aken. Heleduse taseme reguleerimiseks kasuta CURSOR nuppu. Väljumiseks vajuta PAGE.

## **Hea loetavuse reziim (Easy View)**

GEONAV lubab kahekordistada elektroonilise kaardi loetavust. Kui reziim aktiveeritakse, suurendatakse ka kaarti.

## **Patareihaldus**

Kui seadet toidetakse patareidega, kuvatakse patarei kujutisega ikoon ekraani vasakus ülemises nurgas laetuse olekuga. Ikoon näitab, kas akut laetakse kui seade on sisse lülitatud. Aku eluea pikendamiseks saab taustavalgusel ja ekraanil lasta automaatselt välja lülituda, valides SETUP ja seejärel BATTERY SAVING.

Kui ühtegi seadme nuppu ei vajutata seatud ajaintervalli jooksul, lülituvad taustvalgus ja ekraan automaatselt välja. Kuni mõnda nuppu vajutatakse, lülitub seade uuesti sisse.

# **Klahvilukk**

Sõrmistiku lukustamiseks vajutage "+" ja "- "nuppe samaaegselt. Klaviatuuri avamiseks vajutage uuesti "+" ja "-" nuppe samaaegselt.

## **Ankrualarm**

See funktsioon lubab luua ankru alarmi, mis hoiatab kasutajat siis, kui paat liigub ankrupaigast kaugemale kui määratud kaugus. Ankrupaigaks loetakse koht, kus alarm aktiveeriti.

Alarmile on võimalik seada etalondistants. Alarmi hoiatuse ajal vajuta mistahes nuppu, et see nullistada, uus paadi positsioon määratakse sel juhul uueks ankrukohaks. Funktsiooni seadistamiseks vajuta GOTO, vali SETUP ja seejärel ANCHOR ALARM (ankrualarm).

# **ALUSTAMINE**

Soovitame kasutada GEONAV seadet intuitiivselt kuna ühtegi vigastust ei põhjustata vale nupu vajutamisega.

Veenduge, et seadme toide on sisse lülitatud. Sisestage CompactFlash™ mälukaart ja seejärel vajutage PWR. Käivitamisel laetakse vaikimisi viimati kasutatud kaart. Kui kaarti ei leita, kuvatakse mälukaardil salvestatud NAVIONICS kaartide loend. Valige CURSOR nupuga soovitud kaart ja seejärel kinnitage vajutamisega ENTER.

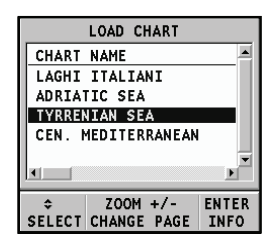

Sõnum hoiatab kasutajat, et elektrooniline kaart ei asenda ametlikku riiklikku kaarti. Ekraani taustvalguse sisselülitamiseks ja heleduse reguleerimiseks vajutage PWR ja kasutage CURSOR nuppu. Lõpetamiseks vajutage PAGE. Satelliitide aknas kuvatakse kasutatavate satelliitide konfiguratsioon. Kohe kui GPS vastuvõtja tuvastab fikseeritud asukoha (see võtab mõne minuti), kuvatakse paadi asukoht ning vastav ümbrus parimas võimalikus mõõtkavas.

Vaikekeeleks on inglise keel. Selle muutmiseks vajuta GOTO ning menüüst vali SETUP, LANGUAGE ning soovitud uus keel CURSOR nupu abil.

Joon või vektor, mis algab paadist näitab paadi liikumissuunda. Kui paat seisab, seda ei kuvata.

Ekraani allosas olev aken kuvab paadi kiirust, marsruuti ja kaardi mõõtkava.

GEONAV on navigeerimisreziimis. Vajutades CURSOR nupule saab seda lülitada kursorireziimi (redigeerimisreziim). Kursori geograafiline asukoht kuvatakse kahes aknas.

Marsruudi järgimiseks alustades paadi asukohast, viige kursor soovitud asukohta ja vajutage ENTER teekonnapunkti sisestamiseks kursori asukohas. See kuvatakse ringiga, mis sisaldab numbrit 1.

Aknas kuvatakse vahemaa, kurss ja sihtkoha teekonnapunkti jõudmise aeg.

Vajutage PAGE nuppu naasmiseks navigeerimisreziimi. Enamate teekonnapunktide lisamiseks vajutage CURSOR nuppu ja korrake ülaltoodud operatsiooni.

Uute teekonnapunktide lisamisel läheb numeratsioon edasi. Vea korral saab teekonnapunkti kustutada CLR nupule vajutamisega (Kursori režiimis) alates viimati sisestatust. Naasmiseks navigeerimisrežiimi vajutage PAGE.

Märkus: Kursori võib soovitaud positsiooni peale liigutada ka GOTO funktsiooni kasutades. Detailsemalt on räägitud vastavas peatükis.

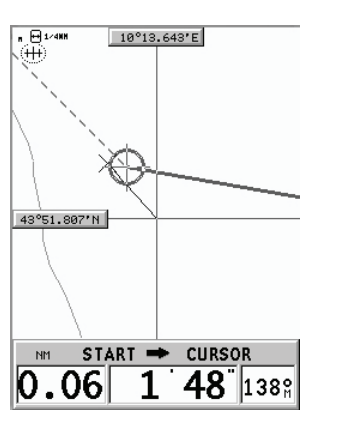

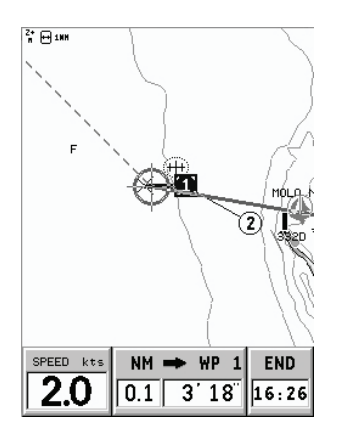

# **TÖÖREZIIMID**

GEONAV võib töödata kahes erinevas reziimis: kursori ja navigatsioonireziimis. Kumbki neist annab ligipääsu erinevatele funktsioonidele.

# **Kursorireziim**

Kui GEONAV on kursorireziimis, kuvatakse ristikujuline kursor. CURSOR nupp võimaldab liikuda kursoriga läbi elektroonilise kaardi ja samuti luua või redigeerida maršruuti.

Kursorireziimi avamiseks vajutage CURSOR nuppu.

# **Navigeerimisreziim**

Navigeerimisreziimis asendab paadi ikoon ristikujulist kursorit ning avada saab mitut andmeakent. Navigeerimisreziimi avamiseks vajutage korduvalt PAGE nuppu. Kui fikseeritud asukoht on olemas, avanevad aknad alljärgnevas järjekorras:

# **NAVIGATION > TRIP > SATELLITE > INFO > TIDE INFO > RUNWAY > 3D**

(navigatsioon > teekond > satelliidid > info > tõusu/mõõna info > rada > 3D)

## **MASTAABIAKEN**

See aken näitab järgmist informatsiooni:

- Suurendus (üleval vasakus nurgas): •
	- Z+ tähendab, et kaarti saab veel suurendada vajutades ZOOM+;
	- sümboli puudumine viitab parimale suurenduse tasemele
	- OVZ tähendab, et kaarti näidatakse ülesuurendusega (Overzoom)
- Mastaap (paremal küljel), ulatus 4096 NM kuni 1/8 NM. Ikoon selle ees tähendab, et mastaap vastab ekraani laiusele. •
- Ühikud (vasakul all): •
	- meetrid (m)
	- jalad (ft)
	- süllad (fa)

Ühikute muutmiseks vajuta GOTO nuppu, vali SETUP, DEPTH UNITS ning tee valik.

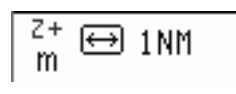

# **NAVIGEERIMISAKEN**

Aken aktiveerub automaatselt kui GPS vastuvõtja leiab paadi asukoha (FIX OK). Kui marsruuti pole koostatud, kuvatakse ekraani allservas kiirus, kurss ning kaardi mastaap.

Kasutades ZOOM nuppu saab kaarti suurendada, et näha NAVIONICS kaardiandmeid.

Kui marsruut on sisestatud, kuvatakse ekraanil järgmised andmed:

- Paadi kiirus •
- Vahemaa sihtkoha teekonnapunktist •
- Arvutuslik saabumisaeg sihtkoha teekonnapunkti. •

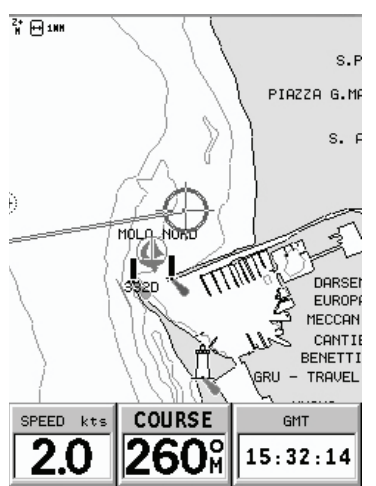

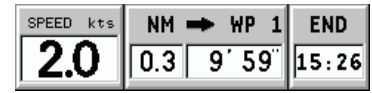

# **TEEKONNA AKEN**

Teekonna aknas näidatakse järgitava marsruudiga seotud infot, täpsemalt:

- Läbitud teekond •
- Keskmine kiirus •
- Maksimaalne kiirus •
- Teekonna algusest kulunud aeg •
- Kogu läbitud vahemaa •

Loendurite nullimiseks enne uue teekonna alustamist, vajuta CLR.

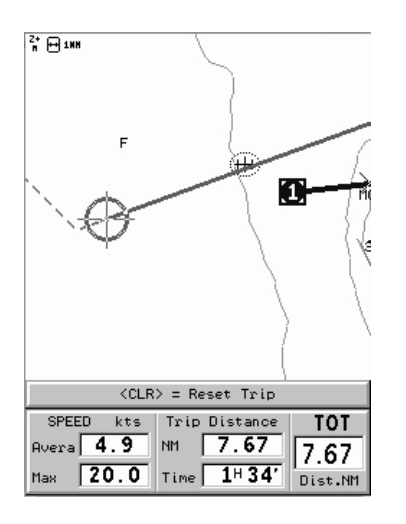

# **SATELLIIDIAKEN**

Käivitamisel näitab satelliidiaken kui palju ja millised satelliidid on GPS vastuvõtja suutnud vastu võtta.

Välimine ring näitab horisonti, sisemine aga 45 kraadist tõusu horisondi suhtes ning keskmine ring viitab haripunktile.

Väiksed kastid numbritega näitavad saadaval olevaid satelliite. Erinevate satelliitide numbrid, kui mõni leitakse, näidatakse kahanevas järjekorras.

Niipea kui satelliit GPS vastuvõtjaga üles võetakse, muutub kast punaseks. Tulbad vasakul

iseloomustavad signaali tugevust; mida pikem on tulp, seda tugavam signaal.

Iga tulba vasakul küljel näitavad kaks numbrit signaali/müra suhet.

## Lisainfo:

- Päev, kuu, aasta, kohalik või Greenwichi aeg (vaikimisi) •
- Paadi asukoht (laiuskraad/pikkuskraad) (või viimane fikseeritud koht, kui GPS otsib alles satelliite). •
- Aktiivse satelliidi info (number ja fiks). •
- SOG (kiirus), COG (kurss) ja kõrgus merepinnast. •

Laius- ja pikkuskraadi väärtused paadi positsiooni suhtes kuvatakse kohe kui vähemalt 3 satelliiti on vastu võetud ja 2D fiks (kaks dimensiooni) on saadaval.

Kõrgus merepinnast on saadaval ainult siis kui 4 satelliiti on vastu võetud ning 3D fiks saavutatud. Niipea kui kehtiv fiks on saadaval, lülitub GEONAV automaatselt navigeerimisreziimi ning kuvab paadi asukoha parimas võimalikus kaardimastaabis. Aken ekraani alumises osas näitab paadi kurssi ja kiirust.

Satelliidiakna esilekutsumiseks vajuta PAGE nuppu korduvalt.

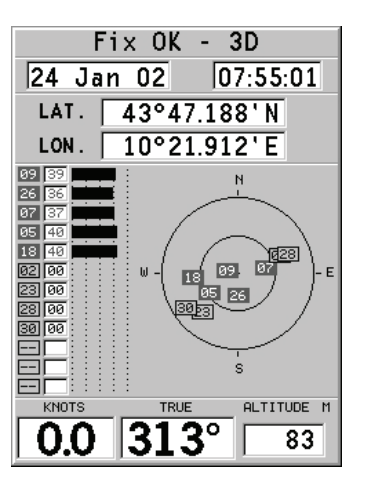

# **INFO AKEN**

See aken näitab järgnevat informatsiooni paadi hetkeasukoha kohta:

- Geograafilised koordinaadid (laiuskraad/ pikkuskraadid) •
- Positsiooni korrektuurid (laius- ja pikkuskraadile) (valik SETUP, CALIBRATION) •
- Magnetiline varieerumine GPS-lt •
- Kurss (COG) •
- Kiirus (SOG) •

Märkus: See aken on saadaval ainult navigeerimisreziimis.

# **TÕUSU/MÕÕNA INFO AKEN**

Kui seadmes on NAVIONICS kaardid hoovuste andmetega, siis see aken näitab järgmist informatsiooni:

- Laius- ja pikkuskraadid paadi asukohas •
- Kellaaeg ja kuupäev •
- Magnetilise variatsiooni väärtus GPS-st •
- Koidiku ja loojangu aeg •
- Kuu tõusu ja kuu loojumise aeg •
- Kuufaas •
- Graafik arvutsuliku hoovuse tasemega antud asukohas •

Hoiatus: Erinevalt tõusude ja mõõnade andmetest, mida näeb läbi GOTO funktsiooni, on see graafik ennustuslik. Andmed on saadud kahe lähima keskuse andmete interpoleerimisest. Samuti võib varieeruda täpsus sõltuvalt ranniku tüübist, vahemaast lähimate jaamadeni ning muudest geograafilistest omapäradest.

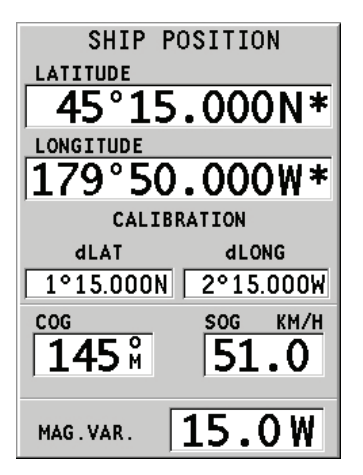

 $51^{\circ}48.700$ 'N

**B** 10 12 14 16 18 20 22 24<br>Time

M.VAR.

LON. 179°29.800'W LOCAL TIME

27May03 23:59:59 15.0W TIDE

 $500$  15:25 RISE 15:25  $15:25$  SET  $15:25$ 

LAT.

DATE

High

## **RAJA AKEN**

See aken näitab järgmist informatsiooni sihtteepunkti suunas:

- Sihtteepunkti nime •
- Kaugust sihtpunktist •
- Arvutuslikku aega sihtpunkti jõudmiseks •
- Marsruuti •
- Kurssi •
- Pöördenurka •
- XTD (parem/vasak distants planeeritud teekonnast) •

Graafik näitab paadi positsiooni marsruudi suhtes. Kui XTD ületab limiidi 2 NM, on paadi sümbol näha vasakul või paremal raja serval.

Märkus: See aken on saadaval vaid navigeerimisreziimis.

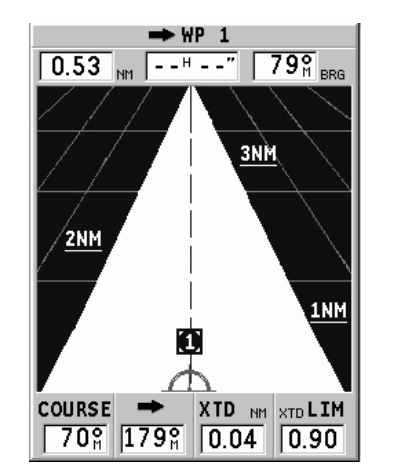

## **3D AKEN**

Märkus: See funktsioon on saadaval ainult NAVIONICS Platinum™ mälukaartidel.

See aken lubab kuvada 3D kaardipilti paati ümbritsevast alast.

Vajuta PAGE nuppu korduvalt, et kuvada 3D navigeerimisaken, seejärel kasuta juhtkangi vaatenurga liigutamiseks. ZOOM nupp suurendab või vähendab pilti.

ENTER nupp võimaldab vaatepunkti tõsta ning vaadet pöörata. Vajuta ENTER nuppu korra või kaks, et nende funktsioonide vahel vahetada.

Detailsuse taseme valimiseks elementide näitamisel ning pildi kvaliteedi valimiseks, vajuta GOTO, et kuvada menüü, vali SETUP, siis 3D DISPLAY (3D VAADE) ning redigeeri soovitud valikut.

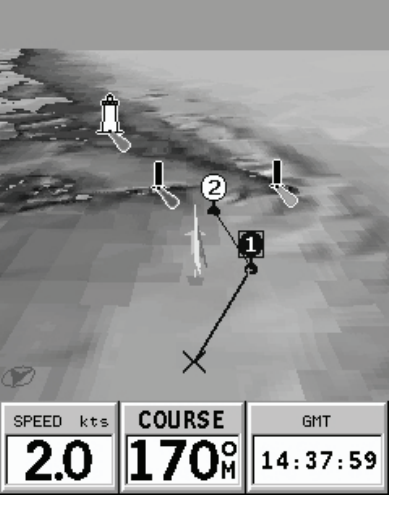

# **PEAMENÜÜ**

Menüütulp ekraani ülemises osas, võimaldab valida järgmisi valikuid:

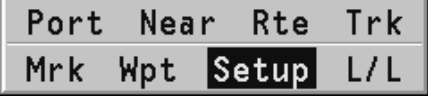

TRACK: Trajektoori funktsiooni aktiveerimiseks/deaktiveerimiseks ning salvestamiseks, tagasikutsumiseks või raja kustutamiseks mõeldud valik.

ROUTE: Teekonna kustutamine, pööramine, salvestamine, tagastikutsumine ning teekonna info kuvamine.

MARK: tähiste kustutamine, salvestamine ja tagasikutsumine.

SETUP: Plotteri seadete aktiveerimine/deaktiveerimine.

GOTO PORT: Valitud sadamasse teekonna planeerimine.

GOTO NEAREST: Lähima sadamateeninduse suunas teekonna planeerimine.

GOTO LAT/LON: Teada geograafilise positsiooni suunas teekonna planeerimine.

GOTO WPT: Teekonna planeerimine kindlasse teekonnapunkti (funktsioon saadaval vaid navigeerimisreziimis).

INFO: Valitud teekonnapunkti informatsiooni näitamiseks (funktsioon saadaval ainult kursorireziimis).

Märkus: Enamik menüüvalikuid näitavad mitmeid alammenüüsid. Kasuta juhtkangi ühest menüüst teise liikumisel ning vajuta ENTER valiku tegemiseks.

## **MARSRUUT**

## **MARSRUUDI MUUTMINE (Kursorireziim)**

## **Teekonnapunkti loomine**

Kasutades CURSOR nuppu, liiguta kursor soovitud asukohta ning vajuta ENTER nuppu et teekonnapunkt sisestada. Tulevaste teekonnapunktide sisestamiseks liiguta kursorit ning vajuta ENTER.

Uus teekonnapunkt lisatakse marsruuti.

Iga marsruudi kohta saab lisada kuni 20 teekonnapunkti kasutades GOTO funktsiooni.

#### **Viimase teekonnapunkti kustutamine**

Vajuta CLR. Kui viimane teekonnapunkt on ekraanist väljas, "DELETE WP? ENTER = YES " sõnum ilmub ekraanile. Vajuta ENTER kustutamise kinnituseks.

## **Teekonnapunkti kustutamine**

Kasuta CURSOR nuppu, et asetada kursor kustutamisele mineva teekonnapunkti kohale ning vajuta CLR.

#### **Marsruudi kõigi teekonnapunktide kustutamine**

Vajuta CLR nuppu korduvalt kuni "NO WP PRESENT" sõnum ilmub ekraanile.

#### **Teekonnapunkti asukoha muutmine**

Aseta teekonnapunkt täpselt liigutatava teekonnapunkti kohale ja vajuta ENTER selle kinni püüdmiseks. Seejärel liiguta kursorinupuga teekonnapunkt soovitud uude asukohta ning vajuta kinnitamiseks uuesti ENTER.

#### **Marsruuti uue teekonnapunkti lisamine**

Aseta kursor ekraanil täpselt marsruudi kohale ning vajuta ENTER, et lõik kinni püüda.

Kui see on kinni, näidatakse lõiku paksema joonega. Aken näitab samuti selekteeritud lõiku. Liiguta manuaalne kursor soovitud uude asukohta, sisesta uus teekonnapunkt ja vajuta ENTER.

## **MARSRUUDI REDIGEERIMINE (Navigeerimisreziim)**

Kui käsikursor on ekraanil, vajuta PAGE nuppu navigeerimisreziimi sisenemiseks.

#### **Sihtteekonnapunkti muutmine**

Kasuta "Route to a waypoint" (marsruut teekonnapunktini) funktsiooni.

Hoiatus: Marsruuti muudetakse ning uus siht-teekonnapunkt, mis on valitud, saab olema esimene teekonnapunkt.

#### **Kõikide teekonnapunktide kustutamine**

Vajuta CLR nuppu, et aktiveerida "DELETE ROUTE? ENTER = YES" sõnum. Vajuta seejärel ENTER nuppu kustutamisoperatsiooni kinnitamiseks või mistahes muud nuppu, et väljuda.

# **FUNKTSIOONID MARSRUUDI MENÜÜS**

## **Marsruudi info**

Info kuvatakse kahel lehel; esimene näitab üldist informatsiooni, samas teine aga geograafilisi koordinaate kõikide teekonnapunktide kohta.

Vajuta GOTO nuppu menüütulba kuvamiseks, vali ROUTE, CURRENT, GOTO WP ning kinnita valik ENTER nupuga.

Aken näitab järgmist informatsiooni: **WP NO**.: Teekonnapunkti ID **DISTANCE**: Vahekaugus teekonna algusest kuni praeguse teekonnapunktini. **TIME**: Teekonna algusest kulunud aeg. **FUEL**: Ennustatav kütusekulu (liitrites) **BRG**: Kurss eelmisest teekonnapunktist.

Teekonnapunkti saabumise aeg ning kütusekulu kuvatakse juhul kui eeldatav kiirus ning kütusekulu määrad on eelnevalt sisestatud.

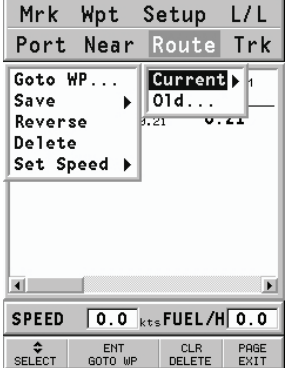

Kasuta CURSOR nuppu liikumiseks järgmisele lehele, mis näitab geograafilisi koordinaate iga teekonnapunkti kohta.

Kasuta CURSOR nuppu, et liikuda tagasi eelmisele lehele või vajuta PAGE et väljuda.

**WP NO**.: Teekonnapunkti ID **POSITION**: Teekonnapunkti laius- ja pikkuskraad.

Teekonnapunkti andmetele ligipääsuks liiguta käsikursor soovitud teekonnapunktile ning vajuta GOTO nuppu, vali INFO.

#### **Kiiruse ja kütusekulu andmete sisestamine**

Neid andmeid kasutatakse kalkuleerimaks väärtusi, mida näidatakse ROUTE aknas.

Vajuta GOTO nuppu menüü kuvamiseks, vali ROUTE, CURRENT, SET SPEED ning vajuta ENTER liikumaks andmesisestuse akendele. Kasuta juhtkangi väärtuste sisestamiseks ning kinnita.

#### **Marsruudi salvestamine mälukaardile**

Vajuta GOTO nuppu menüü kuvamiseks, vali ROUTE, CURRENT, SAVE ning vajuta ENTER. Kasuta juhtkangi vaikenime muutmiseks ning ENTER, et operatsioon kinnitada.

Sõnum annab kinnituse, et marsruut on korrektselt salvestatud. Kui see on tehtud, siis marsruut kaob ekraanilt.

## **Marsruudi tagasikutsumine mälukaardilt**

Vajuta GOTO nuppu menüü kuvamiseks, vali ROUTE, OLD ja vajuta ENTER, et avada marsruutide kataloog; vali soovitud marsruut juhtkangi abil ja vajuta kinnitamiseks ENTER, või PAGE et väljuda.

Tagasikutsutud marsruut kuvatakse ekraanile, Autozoom funktsioon automaatselt aktiveerituna ning aken lubab valida siht-teekonnapunkti.

#### **Marsruudi kustutamine**

Kuvatava marsruudi kustutamiseks vajuta GOTO, et kuvada menüü. Vali seejärel ROUTE, CURRENT, DELETE ning vajuta kinnituseks ENTER. SD mälukaardile salvestatud marsruudi kustutamiseks vajuta GOTO ning avanenud menüüst vali ROUTE, OLD.

Vali marsruutide nimekirjas soovitud marsruut, vajuta kustutamiseks CLR ning kinnita operatsioon ENTER klahviga.

# **Marsruudi ümber pööramine**

Vajuta GOTO menüü avamiseks, vali ROUTE, CURRENT, REVERSE. Teekonnapunktide järjekord pööratakse automaatselt ümber, lubades navigeerimist vastupidises suunas.

## **Marsruut teekonnapunktini**

Vajuta GOTO, vali menüüst ROUTE, CURRENT, GOTO WP ning liiguta kursorit teekonnapunktide nimekirjas juhtkangi abil. Vajuta ENTER ja vali sihtpunkt juhtkangi abil. Vajuta kinnitamiseks ENTER või PAGE, et väljuda. Ajal mil GEONAV arvutab marsruuti, muutub valitud teekonnapunkt esimeseks marsruudis, samas kui eelmised teekonnapunktid kustutatakse. Funktsioon töötab ainult navigeerimisreziimis.

Funktsiooni saab aktiveerida ka GOTO peamenüüst valides WPT valiku.

# **TRAJEKTOOR**

Trajektoori funktsioon võimaldab salvestada paadi poolt tegelikult läbitud trajektoori.

Funktsiooni võib aktiveerida ja disaktiveerida navigeerimise jooksul korduvalt.

#### **Trajektoori alustamine**

Aktiveerimiseks vajuta GOTO nuppu ning menüütulbast vali TRACK, START ja vajuta ENTER selle kinnitamiseks. Väike ring paadi asukohas kaardil viitab trajektoori alguspunktile.

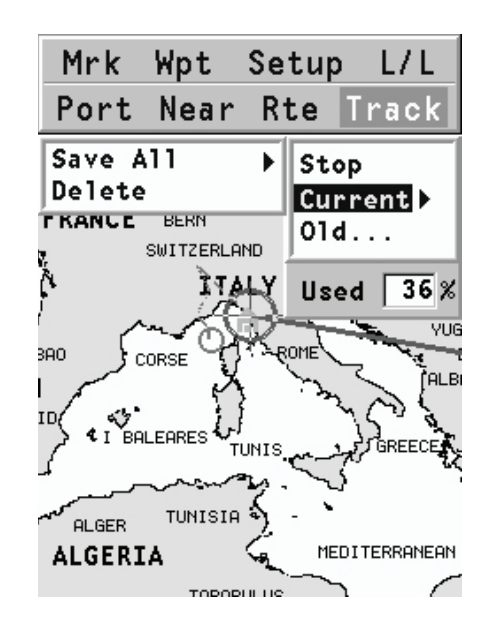

## **Trajektoori peatamine**

Trajektoori funktsiooni peatamiseks vajuta GOTO, menüüst vali TRACK, STOP ja kinnitamiseks vajuta ENTER.

## **Trajektoori salvestamine CompactFlashTM mälukaardile**

Vajuta GOTO ja avanenud menüüst vali TRACK, CURRENT, SAVE ALL ja vajuta ENTER. Kasuta juhtkangi vaikenime muutmiseks ning taaskord ENTER, et operatsioon kinnitada.

Sõnum kinnitab, et trajektoor on korrektselt salvestatud, peale seda kaob trajektoor ekraanilt.

Iga kord kui trajektoor salvestatakse mälukaardile, puhastatakse plotteri oma mälu ja kasutatud mälumahu indikaator Track menüüs näitab 0%.

## **Trajektoori tagasikutsumine mälukaardilt**

Vajuta GOTO ning avanenud menüütulbast vali TRACK, OLD ning trajektooride kataloogi avamiseks vajuta ENTER.

Vali soovitud trajektoor, vajuta kinnitamiseks ENTER või väljumiseks PAGE nuppu.

## **Trajektoori kustutamine**

Kuvatava trajektoori kustutamiseks vajuta GOTO nuppu, et avada peamenüü. Vali TRACK, CURRENT, DELETE ja vajuta kinnitamiseks ENTER.

Mälukaardile salvestatud trajektoori kustutamiseks vajuta GOTO, peamenüüst vali TRACK, OLD. Vali kustutatav trajektoor ja vajuta CLR ning uuesti ENTER.

# **TÄHIS**

Tähiseid kasutatakse märkimaks huvipunkte millele saab lisada nimed ja sümbolid.

Märkus: Tähiste nimed kuvatakse alates kaardiulatusest 32 NM.

# **KURSORIREZIIM**

#### **Tähise sisestamine**

Liiguta kursor soovitud asukohta ning hoia seal ENTER nuppu all vähemalt 2 sekundit. Aken näitab automaatselt sümbolit ja nime, mis sellele tähisele on omistatud.

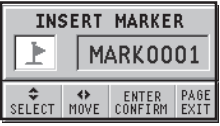

Kasuta CURSOR nuppu tähise sümboli muutmiseks (saadaval on 8 sümbolit) või nime muutmiseks (max. 8 tähte) sõltuvalt tähise tüübist, mida salvestada soovid (näiteks kalastuspunktid, vrakid, kivid jne). Vajuta ENTER sisestuse kinnitamiseks.

Märkus: Kursorit on võimalik soovitud asukohta liigutada ka kasutades suuremat osa GOTO funktsioonidest.

#### **Tähise nime/sümboli muutmine**

Aseta kursor tähisele ning vajuta ENTER; aken näitab tähisele varem osutatud sümbolit ja nime. Kasuta CURSOR nuppu, et tähise nime ja sümbolit muuta. Vajuta ENTER, et kinnitada.

#### **Tähise kustutamine**

Aseta kursor tähisele ja vajuta CLR.

## **NAVIGEERIMISREZIIM**

# **Tähise sisestamine**

Vajuta ENTER, et sisestada tähis paadi asukohta. Aken näitab tähisele automaatselt omistatud nime ja sümbolit; nende muutmiseks kasuta CURSOR nuppu, nagu ka kursorireziimis. ENTER kinnitab sisestuse.

#### **Teekond tähisele**

Vajuta GOTO ning vali menüüst MARKER,CURRENT, GOTO MARKER kasutades juhtkangi. Kuvatakse kataloog, mis näitab tähiste nimekirja koos igaühe sümboli, nime ning sisestuskuupäeva ja ajaga. Lisaks võimaluse korral meresügavuse ja temperatuuri väärtused, mis sisestamise hetkel tuvastati.

Allpool näidatakse sisestatud tähiste arvu ja numbrit, palju neid veel on võimalik sisestada. Kasutades juhtkangi, vali soovitud tähis (viimased 8 kasutatud tähist on eristatud) ning vajuta ENTER.

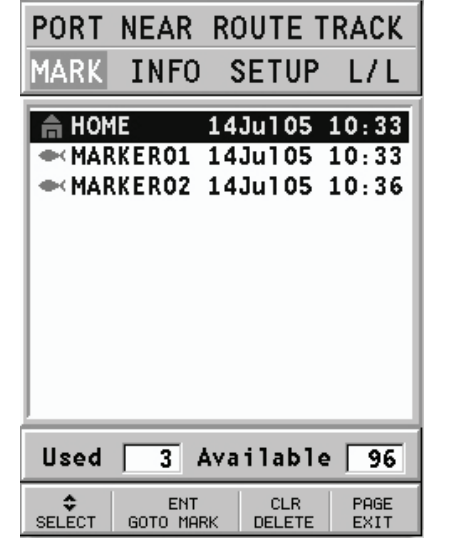

Kui soovitud tähis on valitud, sisestab GEONAV teekonnapunkti tähise asukohta ning lisab uue lõigu marsruudile (kui ühtegi marsruuti pole saadaval, ühendatakse uus teekonnapunkt paadi asukohaga).

Vajuta PAGE nuppu naasemaks navigeerimisreziimi ning Autozoom aktiveeritakse automaatselt.

Märkus: Ühe tähise kustutamiseks vali see GOTO Marker nimekirjast ning vajuta CLR.

**FUNKTSIOONID TÄHISE MENÜÜS Mitme tähise salvestamine mälukaardile** Vajuta GOTO nuppu ning menüüst vali MARKER, CURRENT, SAVE ALL ning vajuta ENTER. Kasuta juhtkangi vaikenime muutmiseks ning vajuta ENTER.

Sõnum näitab, et markerid on korrektselt salvestatud ning need kaovad ekraanilt.

Iga kord kui komplekt markereid CompactFlash™ mälukaardile salvestatakse, puhastatakse plotteri sisemine mälumaht ning peale seda on võimalik kasutada maksimaalset arvu markerite salvestamiseks.

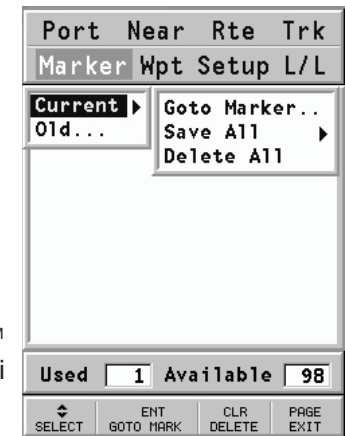

# **Komplekti tähiste tagasikutsumine mälukaardilt**

Vajuta GOTO nuppu menüü kuvamiseks, vali MARKER, OLD ning vajuta markeri kataloogi avamiseks ENTER nuppu.

Kasuta CURSOR nuppu, et soovitud markerikomplekt valida ning kinnitamiseks vajuta ENTER või välju PAGE nupuga.

#### **Tähiste kustutamine**

Komplekti tähiste kustutamiseks vajuta GOTO ja avanenud menüüst MARKER, CURRENT, DELETE ALL ning vajuta kinnitamiseks ENTER.

Et kuvatavatest tähistest üks kustutada, vajuta GOTO, et kuvada menüü, vali MARKER, CURRENT ja GOTO MARKER. Vali nimekirjast soovitud tähis, vajuta CLR ning kinnita ENTER nupuga.

Komplekti tähiste kustutamiseks mälukaardilt, vajuta GOTO, vali MARKER ning OLD. Vali juhtkangiga nimekirjast komplekt tähiseid ning vajuta CLR. Kinnitamiseks uuesti ENTER.

#### **GOTO SADAM**

Vajuta GOTO nuppu ja vali PORT juhtkangi abil.

Avanenud nimekiri näitab viimased 10 valitud sadamat. Vali soovitud sadam juhtkangiga või vali NEW, et kuvada kogu kaardimoodulile salvestatud sadamate nimekiri.

Liigutades juhtkangi neljas suunas, sadama nimest või selle osast; kui soovitud sadam on leitud; erista see juhtkangiga ning kinnita valik ENTER nupuga.

Kui soovitud sadam on valitud, sisestab GEONAV sadama asukohta teekonnapunkti ning loob lõigu olemasolevasse marsruuti (kui ühtegi marsruuti ei ole saadaval, ühendatakse uus teekonnapunkt paadi asukohaga).

Vajuta PAGE nuppu naasemaks navigeerimisreziimi ning Autozoom funktsiooni aktiveerimiseks.

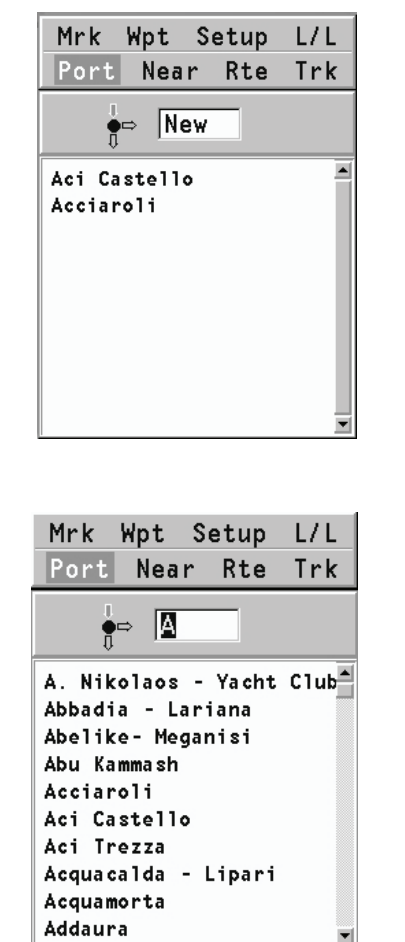

## **GOTO LÄHIMASSE**

Märkus: See valik on saadaval ainult NAVIONICS kaardimoodulitega , millele on talletatud PORT Services võimalused. See võimaldab leida ja suunduda lähimasse sadamasse, millest võib leida soovitud teeninduse.

Vajuta GOTO nuppu, vali juhtkangiga NEAR, võta soovitud teenindus ning vajuta ENTER kinnitamiseks või CLR katkestamiseks.

GEONAV näitab kolme lähimat sihtkohta paadi asukoha suhtes (kui navigeerimisreziimis), või kursori positsioonile (kui kursori reziimis) ja ning vaikevalikuna valib automaatselt neist kõige lähema (vilkuv).

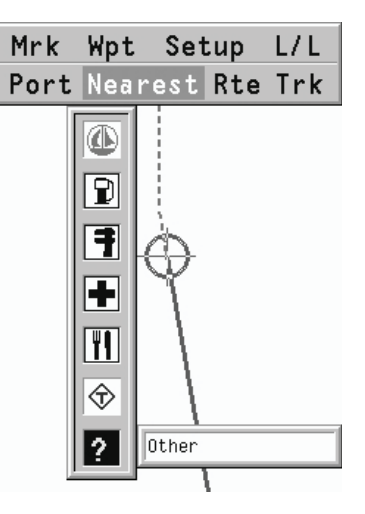

Vali üks sadam korraga kasutades juhtkangi; avanenud aken näitab kaugust ja saabumisaega (arvutuslik paadi kiirusega). Vajuta ENTER, et valik kinnitada. GEONAV sisestab teekonnapunkti valitud sadamasse, kustutab automaatselt aktiivse marsruudi (kui navigeerimisreziimis) või lisab teekonnapunkti aktiivsesse marsruuti (kui kursori reziimis), naaseb seejärel navigeerimisreziimi ning aktiveerib Autozoom funktsiooni.

Peale spetsiifiliste illustratsioonil näidatud teenuste on saadaval ka üldisemad teenused. Need hõlmavad lisateenuseid (nagu hotellid, restoranid, lennujaamad, poed jne.), mida selle funktsiooniga on võimalik otsida ja kasutada.

#### **Tõusu/mõõna või hoovuste ennustus lähimas vaatlusjaamas**

Märkus: See funktsioon on saadaval ainult NAVIONICS mälukaartidel, millele on salvestatud tõusude, mõõnade ja hoovuste andmed.

See funktsioon võimaldab 24 tunni vahemikus kuvada tõusude/mõõnade taset, hoovuse kiirust ja suunda vaatlusjaama läheduses. Kui tõusu/mõõna info hinnangulised andmed Tide Info aknas on kaudsed, siis ennustus on palju täpsem, sest tuleb otse vaatlusjaamadest.

Vajuta GOTO , vali NEAREST kasutades juhtkangi. Vali Tides või Currents teenus ning vajuta kinnitamiseks ENTER. GEONAV lubab valida ühe kolmest lähimast jaamast. Kasuta juhtkangi, et jaam valida ning kinnita ENTER nupuga.

Aken näitab järgmist informatsiooni:

## **Tõusu/mõõna jaam**

- Jaama nimi •
- Ennustuse kuupäev •
- Aeg ja kõrgus sõltuvalt kursori positsioonist graafikul •
- Aeg ja kõrgus kõrg/madalveel •
- Päikesetõusu ja loojangu aeg •
- Kuu tõusu ja loojumise aeg •
- Kuufaas •
- Tõusu/mõõna taseme graafik (24 tundi) •

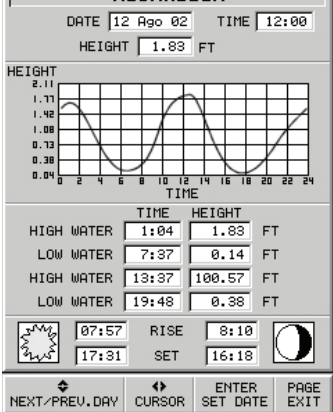

ALRADELLA

#### **Hoovuse jaam**

- Jaama nimi •
- Ennustuse kuupäev •
- Aeg, kiirus ja suund sõltuvalt kursori positsioonist graafikul •
- Aeg, kiirus, suund ja lõtkuaeg päevastel tulvadel ja mõõnadel •
- Päikesetõusu ja loojangu aeg •
- Kuu tõusu ja loojumise aeg •
- Kuufaas •
- Tõusu/mõõna taseme graafik (24 tundi) •

Mõlemal ülemisel juhul on vaikekuupäevaks tänane kuupäev. Teise kuupäeva saab sisestada ENTER nupuga.

Märkus: Samale informatsioonile pääseb ligi asetades käsikursori Tides or Currents jaamale vastavale ikoonile ning vajutades kinnitamiseks ENTER.

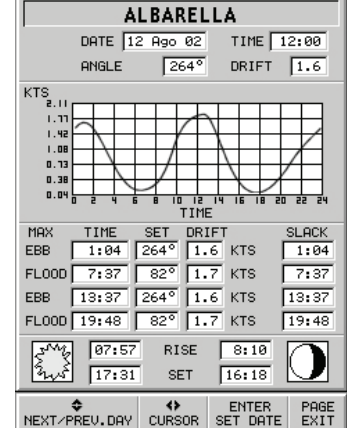

# **SEADISTAMINE**

SETUP menüü võimaldab olemasolevaid valikuid seadistada. Menüüsse sisenemiseks vajuta GOTO nuppu, vali SETUP kasutades juhtkangi ning valikute nimekiri ilmub ekraanile. Vajuta ENTER, et üks neist valida ning kasuta jällegi juhtkangi, et menüüs liikuda ning valikuid seadistada.

Tagasi nimekirja pääseb PAGE nupu abil.

# **EKRAAN**

- Reziim (Hele, Päev, Öö) Valib sobivad värvid Port Near Rte Trk  $\bullet$ ümbruse heleduse järgi. Martin Handel Robert
- $\bullet$ Ohutu sügavus (OFF/2m/5m/10m/20m) Võimaldab näidata piirkondi, mis vastavad ohutu sügavuse limiidile.
- Sügavuskontuurid (ALL/5m/10m/20m) Valib sügavuse kontuuride ilme.
- Foto vaade (LAND/FULL/OFF) Valib satelliitfotode kihi kaartide peale; ainult maismaa, kõik või disaktiveeritud. •••••
- Kaardi pööramine (ON/OFF) Lülitab kaardi  $\bullet$ pööramise funktsiooni sisse või välja.

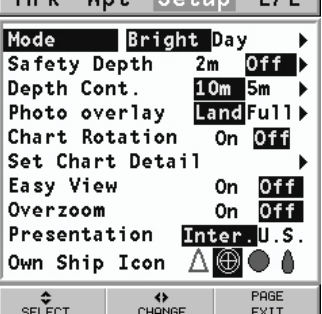

- Seadista kaardi detailsus (STD/USER/ALL) Valib kaardi detailid kuvamiseks. Võimalik on valida üks kahest võimalikust valikust (STD - standard vaateseade või ALL - kõik detailid). Valides USER, lülitatakse sisse või välja üksikud ühikud. •••••
- Easy View (ON/OFF) Võimaldab/lülitab välja kaardi suurendamise.
- Overzoom (ülesuurendus) (ON/OFF)
- Esitusviis (INTER. /US) Valib sümbolite esitusviisi.
- Oma paadi ikoon Valib paadi asukohta tähistava ekraaniikooni.

# **3D VAADE**

- Nimed (ON/OFF) Lubab/keelab nimed 3D vaates.
- Navigatsiooniabid (ON/OFF)
- Fotod (ON/OFF) Valib tekstuuri 3D vaates, võib valida lihtsa maastiku või satelliitfotode vahel. •••••

## **NAVIGATSIOON**

- Kalibreerimine (ON/OFF) Kalibreerib paadi asukoha GPS-lt saadud andmete põhjal.
- Ankrualarm (OFF/15m/30m/50m) Lubab/ keelab alarmi, seab distantsiulatuse ankru alarmile.

# **ÜHIKUD ja KEEL**

- Määra kellaaeg (KOHALIK/GMT)
- Pikkusühikud (NAUT/METR/STAT)
- Sügavusühikud (M/FT/FA)
- Kurss (TRUE/MAG) Tegelik või magnetiline reziim kõigile kurssidele. •••••••••
- Keel (EN/FR/ES/DE/DK/IT/SV/NL/SU/NO/ GR)

# **AKNAD**

Valib väliste seadmete aknad kuvamiseks. Iga akna jaoks on olemas ka eelvaatepilt (kui seda akent on võimalik lubada/keelata).

## **MUU**

- GPS (INT/EXT/DIFF) Valib erinevaid GPS vastuvõtiaid.
- Aku säästmine (ON/OFF)
- Kaardi info

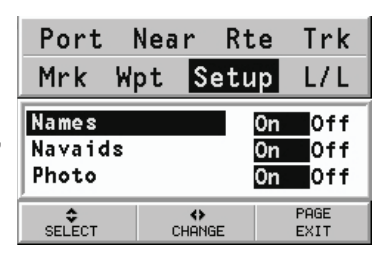

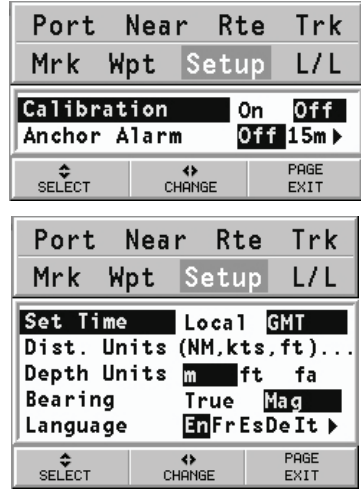

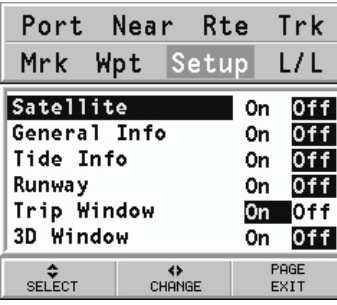

## **GOTO LAT/LON**

Vajuta GOTO nuppu ning vali L/L kasutades juhtkangi. Sisesta juhtkangiga soovitud geograafilised koordinaadid ning kinnita sisestatud numbrid.

GEONAV liigutab käsikursori valitud asukohta, lubades tähise või teekonnapunkti sisestamist sellesse positsiooni.

## **TEEDEL NAVIGATSIOON**

**LOE SEDA HOIATUST ENNE GEONAV SEADME KASUTAMIST**

## **HOIATUS**

NAVIGATSIOONISEADE TULEB PAIGALDADA SELLISELT, ET SEE EI SEGAKS AUTO JUHTSEADMETE KASUTAMIST VÕI TURVAVARUSTUSE TÖÖD EGA VARJAKS JUHI VAATEVÄLJA. SOOVITAV ON JÄLGIDA SÕITES TEEMÄRKE: INSTRUKTSIOONID NAVIGATSIOONISEADMELT ON SOOVITUSED, MIS VÕIVAD MÕNIKORD ERINEDA REAALSETEST TEETINGIMUSTEST.

**GEONAV seadme kasutamine eeldab, et juht on eelnevast hoiatusest teadlik ning aktsepteerib seda.**

Märkus: Teedel navigeerimise funktsiooni saab kasutada kui NAVIONICS mälumoodulitele on salvestatud maa kartograafia.

#### **TEEDEKAARDID**

Navigeerimisel kuvatakse ekraanil autot ümbritsevat kaarti, eristades seadistatud teekonda sihtpunktini. Kaart näitab lisaks kõrvalteid ja huvipunkte piirkonnas.

Auto asukoht on märgitud punase noolesümboliga, mis suunaga auto sõidu suunas. Auto sümbol muutub halliks kui GPS-l puudub tööks vajalik signaalitugevus.

Huvipunktid märgivad erinevate teenuste olemasolu (nagu hotellid, restoranid, tanklad jne.) vastavate ikoonidega kaardil:

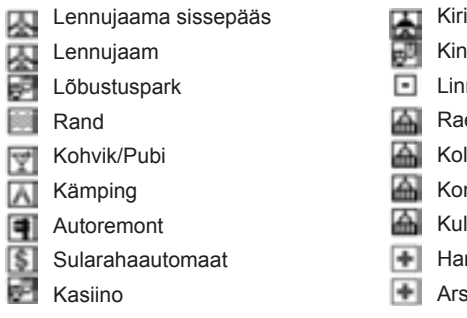

- Kirik Kino Linna keskus Raekoda Kolledz/Ülikool Konverentsikeskus Kultuurikeskus Hambaarst
- Arst

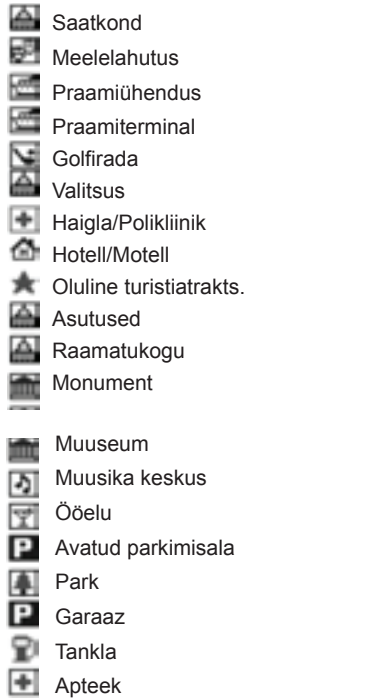

困 Jumalateenistus 样 Politsei X Post 阒 Rongijaam Y Rendiautod 蜸 Rendiautode parkla 晃 Puhkeala ⊠ Restoran × Restoraniala 士 Panoraamvaade ςg Pood œ Ostukeskus 88 Spordikeskus **ARS** Staadon Bassein Teater  $\mathbf{H}$ Turistiinfo  $\overline{\phantom{a}}$ Veterinaar S. Jahisadam Loomaaed

## **FUNKTSIONAALSED KARAKTERISTIKUD**

Käesolev peatükk teeb ülevaate mõnedest kõige olulisematest GEONAVI funktsioonidest ning terminitest.

#### **Seadme sisse/välja lülitamine**

Vajuta ning hoia all PWR nuppu kuni seade tööle hakkab. Seadme välja lülitamiseks hoidke PWR nuppu all vähemalt 1 sekund.

#### **Mere või maa reziimide valimine**

Sisselülitamisel kasutatakse viimati kasutatud reziimi. Vali SETUP, NAVIGATOR või MARINE NAVIGATOR (autonavigatsioon või merenavigatsioon).

Märkus: Kui mälukaardil puuduvad autonavigatsiooni jaoks tarvilikud teedekaardid, lülitatakse seade automaatselt välja ning kuvatakse hoiatuskiri. Järgmisel sisselülitamisel jätkatakse merenavigeerimise reziimis.

#### **Hääljuhendamine**

Seadme toitejuhe sisaldab hääletugevuse reguleerimisega kõlarit. Hääljuhised sisaldavad:

- Sisenemist/väljumist kiirteedelt, sillad, harud, ringteed ning teenuste info. •
- Automaatne teekonna ümberkalkuleerimine juhul kui planeeritud teekonnast kõrvale kalduti •
- Sihtkohta jõudmise kinnitus •

Järgmise manöövri sõnumi kordamiseks vajutage ENTER nuppu. Hääljuhised on aktiveeritud ka simulatsioonireziimis.

#### **ALUSTAMINE**

Sisselülitamisel näidatakse tervitussõnumit ning hoiatust. Hoiatussõnum tuletab kasutajale meelde, et navigaatori juhised on soovitused, mis võivad erineda reaalsetest teeoludest.

Vajuta PAGE nuppu, et liikuda alustamisaknasse, seejärel liigu mööda aknaid PAGE nupu abil (aknad: Navigation, Trip, Satellite, Route Info), kui see võimalus on aktiveeritud seadete menüüst.

#### **NAVIGATSIOONIAKEN**

Navigatsiooniaken aktiveeritakse seadistuste menüüst CURSOR nuppu kasutades.

Aken on erinev, sõltuvalt sellest, kas sihtpunkt on seadistatud või mitte.

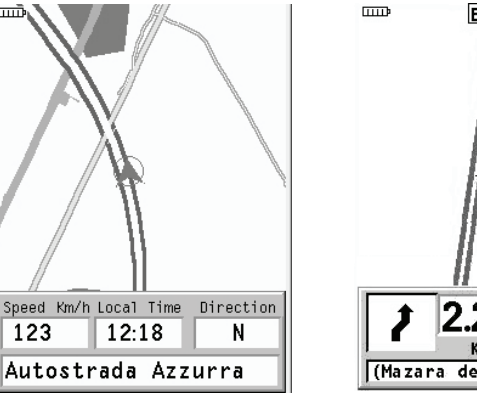

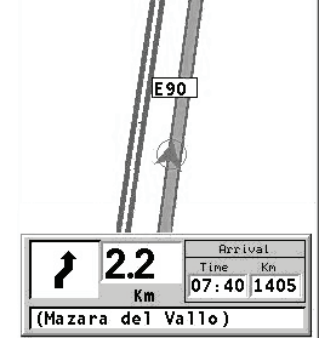

Ilma sihtpunktita Sihtpunktiga

## **TEEKONNA AKEN**

Näitab läbitud vahemaa infot, sõidu algusest kulunud aega, keskmist ja maksimaalset kiirust viimasest nullimisest või viimasest seadistatud sihtkohast.

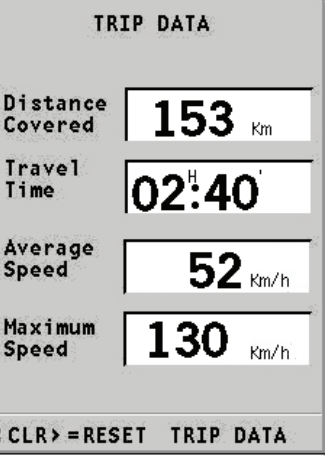

## **SATELLIIDI AKEN**

Satelliidi aken näitab jooksvat infot järgitavate satelliitide kohta.

Niipea kui seade kontakteerub vähemalt kolme satelliidiga, on saadaval info asukoha, kuupäeva ning kellaaja kohta.

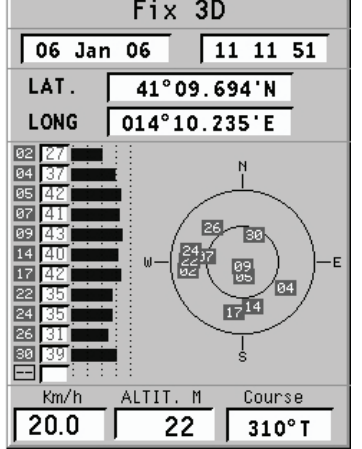

## **MARSRUUDI INFO AKEN**

Näitab sõidu alustamise ja kohale jõudmisega seotud andmeid, marsruudi tüüpi, vahemaad ja reisiaega, sõltuvalt seadete menüüs määratud kiirusest.

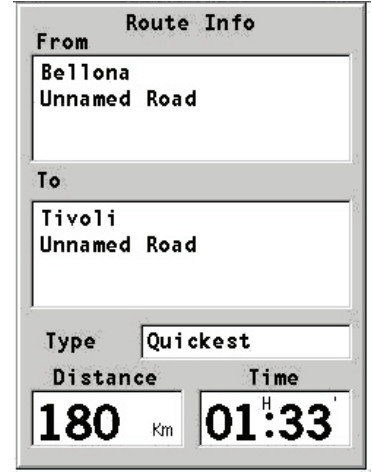

# **PEAMENÜÜ**

Menüüriba ekraani ülemises servas võimaldab siseneda järgnevatesse alammenüüdesse:

**MARKER**: tähiste sisestamiseks, defineerimiseks ja kustutamiseks.

**ADDRESSES**: aadresside sisestamiseks, defineerimiseks ja kustutamiseks.

**NEAR**: saadaval olevate teenuste täieliku nimekirja kuvamiseks, lähima teenuse otsimiseks, teenuse valimiseks ja defineerimiseks.

**SETUP**: seadistusmenüü.

# **TÄHIS**

Tähised võimaldavad identifitseerida huvipunkte ning on salvestatud seadme mälusse. immoma

## **Tähise sisestamine**

Liiguta kursor soovitud asukohta ning vajuta ENTER. Vali juhtkangiga menüüst MARKER ning kinnita valik ENTER nupuga. Avanenud aken võimaldab määrata tähisele nime ja sümboli. Kasuta juhtkangi tähise sümboli muutmiseks ning nimetamiseks.

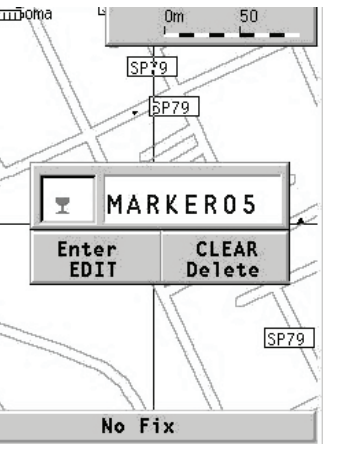

Sümbolid, mis saadaval, on järgmised:

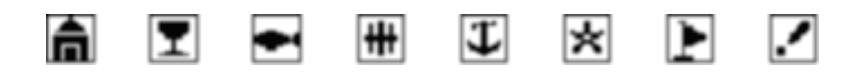

# **Menüütähis**

Vajuta GOTO ning vali juhtkangi abil soovitud tähis. Vajutage ENTER, peale seda avaneb aken tähise alguspunktiks või lõpp-punktiks määramiseks. Kinnitamiseks vajutage ENTER.

Kaardil märgitakse sihtpunkt finishisümboliga, kui tähis on määratud alguspunktiks, siis on tähiseks lipp.

# **Tähise nimekirjast kustutamine**

Vajuta GOTO ning vali nimekirjast tähis juhtkangi abil. Vajuta esmalt CLR ning seejärel kinnitamiseks ENTER.

# **Tähise nimekirjast kustutamine**

Vajuta GOTO ning vali soovitud tähis nimekirjast kasutades juhtkangi (CURSOR nupp). Vajuta CLR ning kinnita operatsioon ENTER klahviga.

## **Tähise kustutamine ekraanil**

Vii juhtkangi abil kursor ekraanil soovitud tähise kohale ning peale tähise infoakna kuvamist vajuta CLR. Kinnita operatsioon ENTER klahviga või vajuta katkestamiseks PAGE.

# **AADRESSID**

Aadresside nimekirja kuvamiseks vajuta GOTO.

Uue aadressi sisestamiseks ilma virtuaalse klaviatuurita vali SETUP, KEYBOARD ning disaktiveeri see valides OFF.

Vali juhtkangiga NEW (uus) ning iga kord uue aadressi sisestamisel vali nime esimene täht või esimesed tähed, mis nimes sisalduvad. Avaneb nimekiri võimalikest asukohtadest nende tähtedega. Vali sobiv juhtkangiga ning kinnita ENTER nupuga.

Samal viisil võib sisestada tee nime või numbri, või leida huvipunkti kategooria või nime järgi.

CATEGORY menüü annab sümbolite nimekirja ja nende tähenduse. Juhtkangi abil saab valida huvi pakkuva valiku ning kinnitada ENTER nupuga.

# MARKER ADDRESS NEAR SETUP □ HOME Via Roma **T. MARKEROS Via Roma ↓ MARKEROO Unnamed Road**  $*$  MARKER01 Unnamed Road

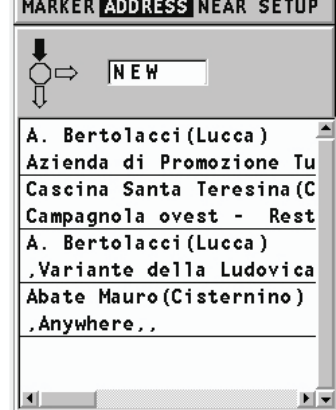

 $\mathbf{H}$ 

Peale aadressi sisestamist defineeri see sihtkohana (Destination), tähisena (Marker) või alguspunktina (Starting) avanenud dialoogiaknas. Kinnita vajutades ENTER.

#### **Uue aadressi sisestamine (virtuaalse klaviatuuriga)**

Valige SETUP, KEYBOARD ning aktiveerige selle kasutus, valides ABC või QWERTY (vastavalt soovile).

Juhtkangi abil akitveerige "NEW" (uus). Peale seda on võimalik juhtkangi abil valida ükshaaval tähti kuni soovitud aadress on koos. Kinnitamine ENTER klahviga.

Samal viisil võib sisestada tee nime või numbri, või leida huvipunkti kategooria või nime järgi. CATEGORY menüü annab sümbolite nimekirja ja nende tähenduse. Kui mõni neist valida, siis avaneb nimekiri saadaval olevatest kohtadest ning neidki on võimalik valida.

Defineerides huvipunkti nimena (NAME), avanevad võimalikud valikud. Kinnita valik ENTER klahviga. Peale aadressi valimist, määra see sihtkohaks (DESTINATION), tähiseks (MAR-KER) või alguspunktiks (STARTING POINT). Kinnita veelkord ENTER klahviga.

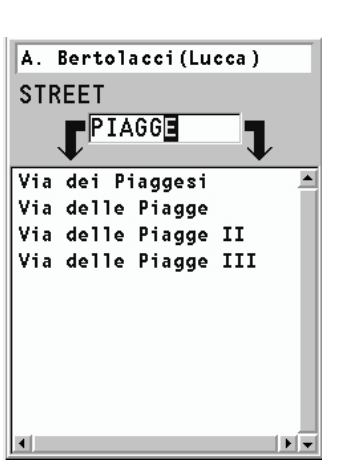

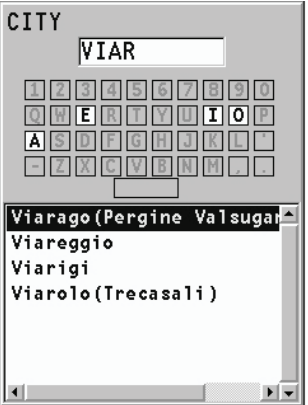

**Salvestatud aadressi valimine/muutmine** Aadressiregister annab eelsalvestatud asukohtade nimekirja, kust on võimalik valida sihtkohti, tähiseid või alguspunkte. Liiguta kursor aadressile ning vali ENTER klahviga.

# **Aadressi registrist kustutamine**

Vali aadress nimekirjast juhtkangi abil ning vajuta CLR ning kinnita vajutades ENTER.

# **LÄHIM**

Oma asukohale lähimate teenuste kuvamiseks vali NEAR ning vajuta GOTO.

Juhtkangiga saab liikuda saadaval olevate teenuste nimekirjas. Vali ENTER klahviga kinnitades soovitud teenus. Ekraanile ilmub kolm ikooni, millest suurim kuulub lähimale teenusele seadme asukoha suhtes.

Kui kursorit üle nende ikoonide liigutada, näitab ekraani alumises osas olev aken teenuse nime, aadressi ning seadme asukohast lähtuvat vahemaad teenuseni.

Vali soovitud ikoon ning vajuta kinnitamiseks ENTER.

Peale soovitud teenuse seadistamist määra see sihtkohaks, tähiseks või alguspunktiks avanenud dialoogiaknas. Kinnita vajutades ENTER.

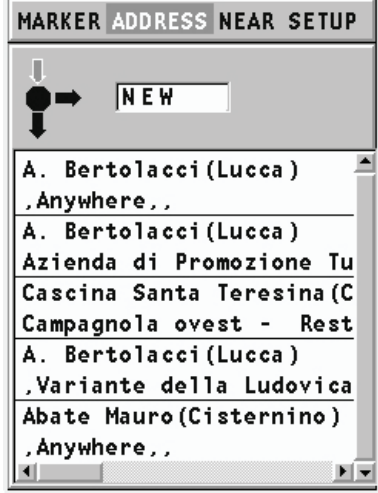

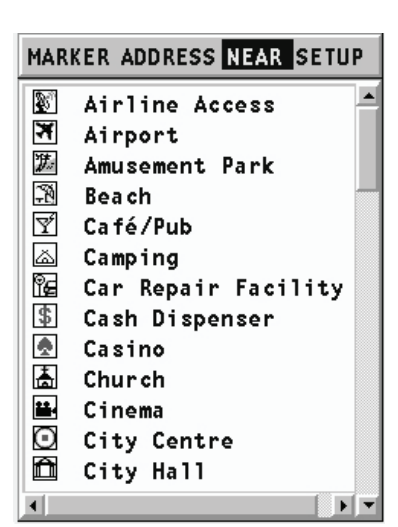

# **KURSOR**

Teekonna võib seadistada ka vaid kursori abiga.

Fikspunkti puudumisel (GPS asukoht puudub), seadistatakse algus- ja lõpp-punkt alljärgneva õpetuse kohaselt.

# **Alguspunkt ja sihtkoht**

Kasuta juhtkangi ning liiguta kursor kaardil soovitud asukohta ja vajuta ENTER. Defineeri punkt dialoogiaknas alguskohaks ning kinnita ENTER klahviga. Kursori lähedusse tekib roheline lipp.

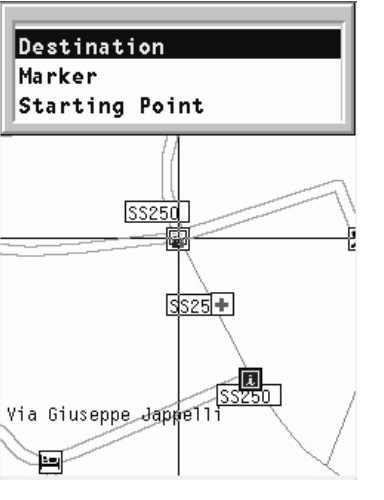

Aseta kursor järgmisse asukohta ning vajuta ENTER. Vali dialoogiaknas DESTINATION (sihtkoht) ning kinnita ENTER nupuga. Kursori lähedusse tekib finishi sümbol. Kahe punkti vahele jääv teekond kalkuleeritakse automaatselt ning eristatakse rohelisena.

Niipea kui GPS leiab asukoha, alustatakse marsruudi järgimist määratud alguspunktist.

# **SEADISTAMINE**

SETUP menüü võimaldab olemasolevaid valikuid seadistada. Menüüsse sisenemiseks vajuta GOTO nuppu, vali SETUP kasutades juhtkangi ning valikute nimekiri ilmub ekraanile. Vajuta ENTER, et üks neist valida ning kasuta jällegi juhtkangi, et menüüs liikuda ning valikuid seadistada. Tagasi nimekirja pääseb PAGE nupu abil.

# **REZIIM**

• Lülitab seadme merenavigatsioonist maanavigatsioonile ja vastupidi.

# **EKRAAN**

- Reziim (Päev, Öö) Valib sobivad värvid ümbruse heleduse järgi. •
- Kaardi pööramine (ON/OFF) Lülitab kaardi pööramise funktsiooni sisse või välja. •

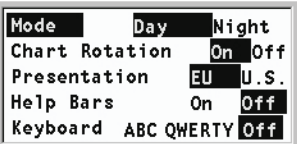

- Esitus (EU/U.S.) Valib kaardi värvid ja sümbolid. •
- Abitulbad (ON/OFF) Aktiveerib/peidab abi-• tekstid funktsioonide juures.
- Klaviatuur (ABC/QWERTY/OFF) Aktiveerib/ deaktiveerib virtuaalse klaviatuuri.

# **TEENAVIGATSIOON**

- Teekond (QUICKEST/SHORTEST) Määrab kiireima või lühima tee sihtkohta jõudmiseks. Jalgsi reziimis on saadaval ainult Shortest (lühim) valik. •
- Teed (ALL/NO TOLL ROADS) Näitab kõiki teid või ignoreerib tollimaksuga teid. Jalgsi reziimis on saadaval ainult tollivabad teed.
- Kasutus (CAR/WALK) Vali kas autoga või jalgsi navigeerimine.
- Sõidukiirused; seadistab lubatud sõidukiiru-•sed (ainult auto reziimis).

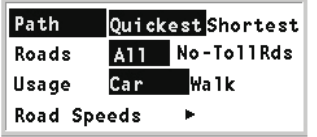

# **ÜHIKUD ja KEEL**

- Määra kellaaeg (LOCAL/GMT) sisestab  $\bullet$ kohaliku või GMT aja.
- Pikkusühikud (KM/MILES)  $\bullet$  .
- Kurss (TRUE/MAG) Tegelik või magnetiline  $\bullet$ reziim kõigile kurssidele.
- Keel (EN/FR/ES/DE/DK/IT/SV/NL/SU/NO)  $\bullet$

# **AKNAD**

Aktiveerib/deaktiveerib akende näitamise.

# **MUU**

- GPS (INT/EXT) Valib sisemise või välimise GPS vastuvõtja.
- Simulatsioon (ON/OFF) Kui marsruut on valitud, siis saab aktiveerida simulatsiooni.
- •••••••••Akusäästmine (ON/OFF) Seadistab auto- $\bullet$  . maatse taustavalguse ja ekraani väljalülitamise.
- Kaardi info  $\bullet$

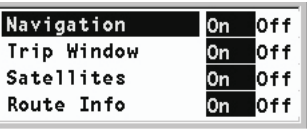

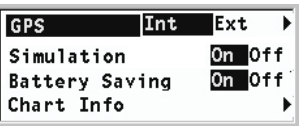

# **SISUKORD**

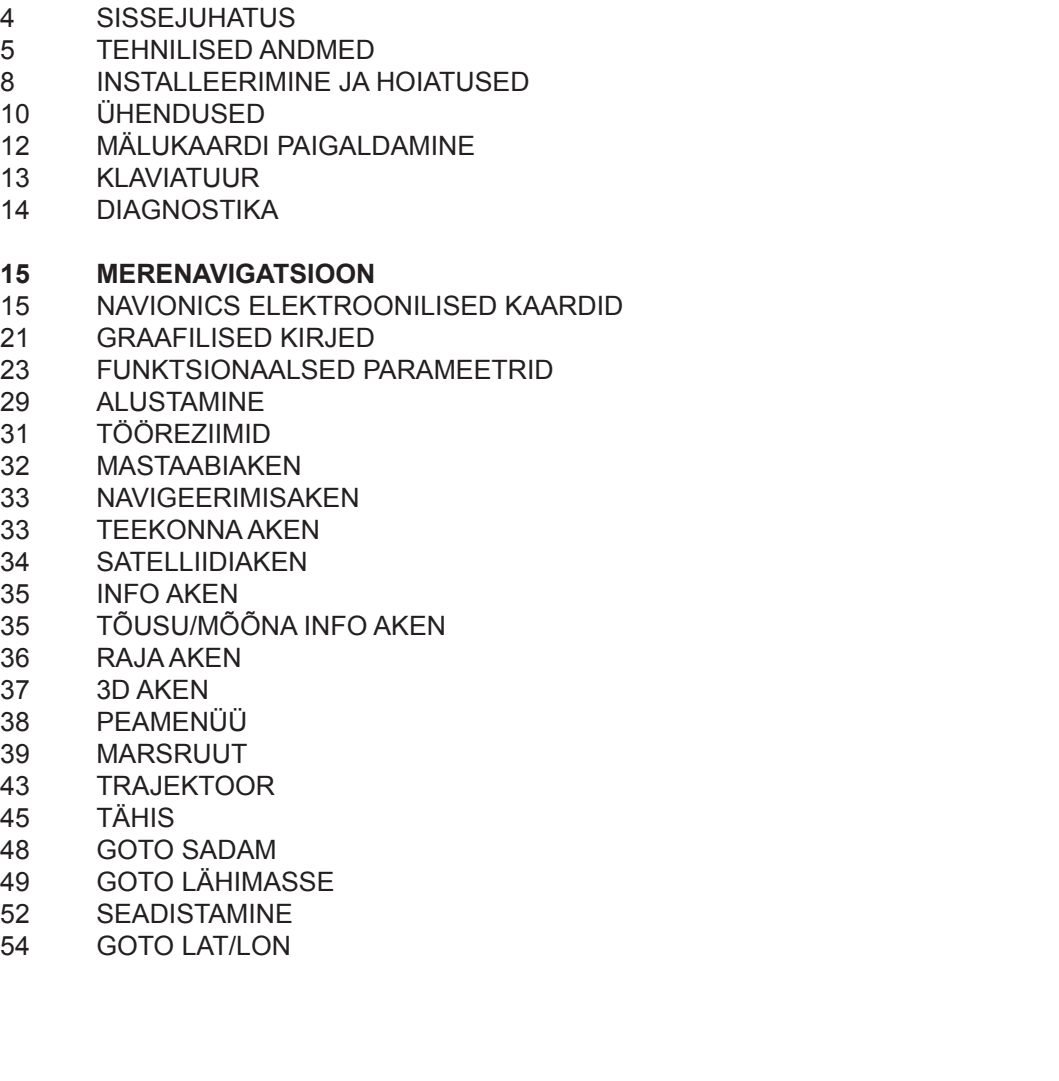

- **55 TEEDEL NAVIGATSIOON**
- 56 TEEDEKAARDID<br>58 FUNKTSIONAALS
- 58 FUNKTSIONAALSED KARAKTERISTIKUD
- 59 ALUSTAMINE<br>59 NAVIGATSIOC
- 59 NAVIGATSIOONIAKEN<br>60 TEEKONNA AKEN
- 60 TEEKONNA AKEN<br>60 SATELLIIDI AKEN
- SATELLIIDI AKEN
- 61 MARSRUUDI INFO AKEN
- 61 PEAMENÜÜ
- 62 TÄHIS<br>63 AADRE
- 63 AADRESSID<br>65 LÄHIM
- 65 LÄHIM<br>66 KURSC
- 66 KURSOR<br>67 SEADISTA
- **SEADISTAMINE**

Maaletooja: AS KG Knutsson www.kgk.ee http://geonav.kgk.ee